**NN31545.17B2**  I I **BIBLIOTHEEK STARINGGEBOUW ICW nota 1762 februari 1987 CD O c O) C c O) co O) c O JC w terh CO c 0) J \* Q) e**chn **rs o**  i\_ **O o > B A S I S C I EEN GEGEVENSVERWERKEND SYSTEEM VOOR HET BOUWEN VAN BASISBESTANDEN**<br>TEN BEHOEVE VAN DE CULTUURTECHNISCHE INVENTARISATIE NEDRRIAND BEHOEVE VAN DE CULTUURTECHNISCHE INVENTARISATIE NEDERLAND **Deel II GEBRUIKERSHANDLEIDIN G J.R. Naassen**  Nota's van het Instituut zijn in principe interne communicatiemiddelen, dus geen officiële publikaties.

Hun inhoud varieert sterk en kan zowel betrekking hebben op een eenvoudige weergave van cijferreeksen, als op een concluderende discussie van onderzoeksresultaten. Inde meeste gevallen zullen de conclusies echter van voorlopige aard zijn omdat het onderzoek nog niet is afgesloten.

Bepaalde nota's komen niet voor verspreiding buiten het Instituut in aanmerking

 $263773$ 

**CO c** 

**1 6 FEB. 1998** 

 $\frac{1}{2}$  .

 $\label{eq:2.1} \frac{1}{\sqrt{2}}\int_{\mathbb{R}^3}\frac{1}{\sqrt{2}}\left(\frac{1}{\sqrt{2}}\right)^2\frac{1}{\sqrt{2}}\left(\frac{1}{\sqrt{2}}\right)^2\frac{1}{\sqrt{2}}\left(\frac{1}{\sqrt{2}}\right)^2\frac{1}{\sqrt{2}}\left(\frac{1}{\sqrt{2}}\right)^2.$ 

 $\mathcal{B}^{(1,2)}$  , and  $\mathcal{A}^{(1,2)}$ 

# INHOU D

 $\mathcal{L}_{\text{eff}}$ 

 $\frac{1}{2}$ 

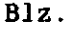

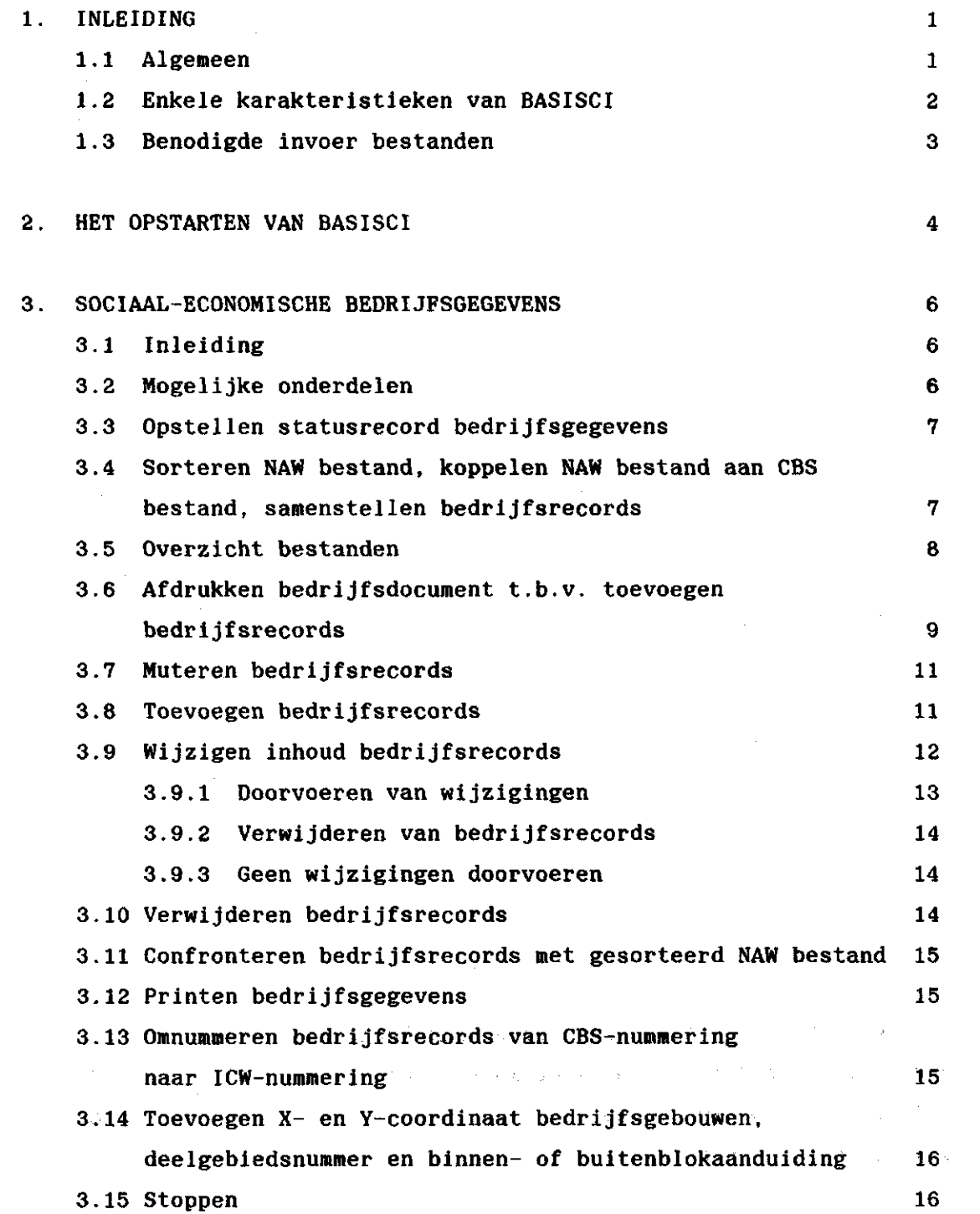

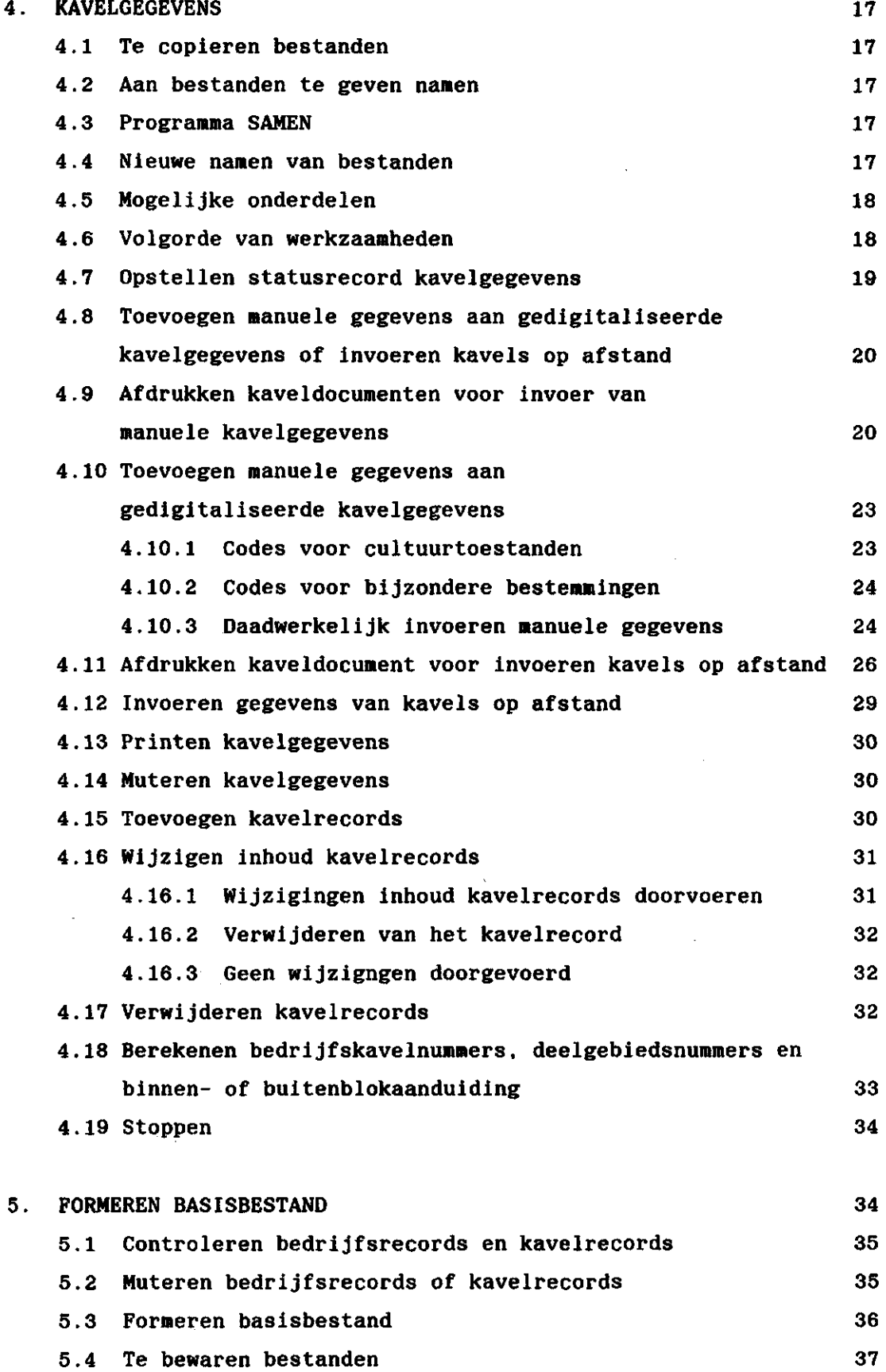

 $\ddot{\phantom{0}}$ 

 $\mathbf{r}$ 

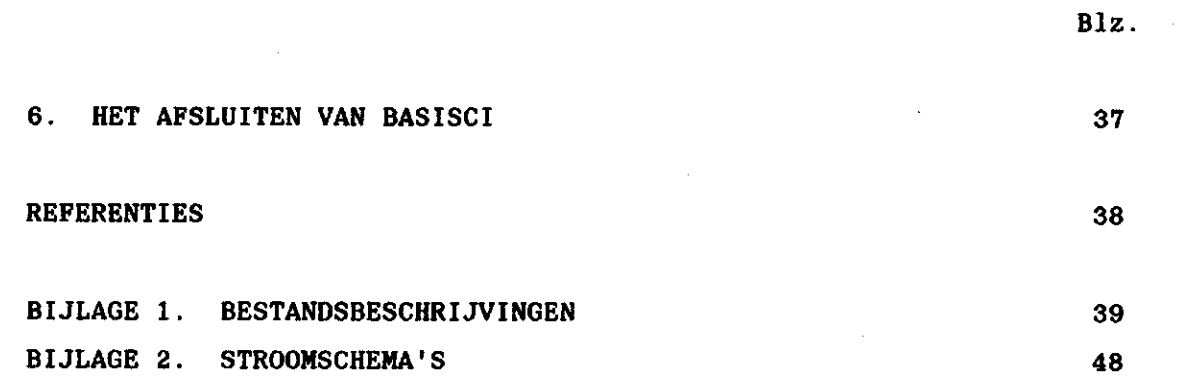

 $\sim$ 

 $\label{eq:2} \frac{1}{\sqrt{2\pi}}\sum_{i=1}^n\frac{1}{\sqrt{2\pi}}\sum_{i=1}^n\frac{1}{\sqrt{2\pi}}\sum_{i=1}^n\frac{1}{\sqrt{2\pi}}\sum_{i=1}^n\frac{1}{\sqrt{2\pi}}\sum_{i=1}^n\frac{1}{\sqrt{2\pi}}\sum_{i=1}^n\frac{1}{\sqrt{2\pi}}\sum_{i=1}^n\frac{1}{\sqrt{2\pi}}\sum_{i=1}^n\frac{1}{\sqrt{2\pi}}\sum_{i=1}^n\frac{1}{\sqrt{2\pi}}\sum_{i=1}^n\frac{$ 

 $\hat{\boldsymbol{\beta}}$ 

 $\bar{\beta}$ 

 $\frac{1}{\sqrt{2}}$ 

 $\overline{a}$ 

 $\ddot{\phantom{0}}$ 

# 1. INLEIDING

## 1 . 1 Algemeen

Voor het aanmaken van basisbestanden zoals genoemd in het rapport Herziening Cultuurtechnische Inventarisatie Nederland (1984) is door het ICW het programmapakket BASISCI ontwikkeld. Het programmapakket BASISCI is geïnstalleerd op de VAX 11/780 van het Technisch Rekencentrum RAET (TRR) te Heerlen en op de Stavax computer van het Staringgebouw.

De met het programmapakket BASISCI aangemaakte bestanden worden door de Landinrichtingsdienst gebruikt als invoer voor het aldaar ontwikkelde programmapakket FOCUS (1985). Dit pakket dient voor het verkrijgen van flexibele output combinaties uit selecties van basisbestanden welke in de Cl worden gebruikt.

Daarnaast kan het programmapakket BASISCI worden gebruikt voor het aanmaken van bestanden die door het ICW worden opgeleverd aan o.a. provinciale diensten.

Door de werkgroep Herziening Cl is in 1984 vastgesteld dat, afhankelijk van wensen van de opdrachtgever, een aantal velden van het op te leveren basisbestand al dan niet gevuld zal zijn. Zowel in het hierbovengenoemde programmapakket FOCUS als in het programmapakket BASISCI is met deze wens rekening gehouden.

In het basisbestand komen vier recordtypen voor:

- Statusrecord bedrijfsgegevens. Hierin is weergegeven welke velden in ieder bedrijfsrecord zijn gevuld;
- Statusrecord kavelgegevens. Hierin is weergegeven welke velden in ieder kavelrecord zijn gevuld;
- Per geregistreerde grondgebruiker:

1 Bedrijfsrecord. Hierin is een aantal sociaal-economische bedrijfsgegevens opgenomen;

1 of meer Kavelrecords. In ieder kavelrecord is een aantal kavelgegevens opgenomen.

**In het basisbestand komen geen gegevens voor van grondgebruikers waarvan is vastgesteld dat het totaal aantal standaardbedrijfseenheden (sbe's) minder dan 10 sbe'e bedraagt,** 

**Ook wanneer geen compleet basisbestand moet worden opgeleverd, zoals bijvoorbeeeld het geval is in u£ !?ij het ICW in. gebruik zijnde procedure CIAB, kunnen gedeelten uit BASISCI worden gebruikt. Hierbij gaat het met name om de hierna te specificeren stappen 1 t/m 3,** 

**Het aanmaken van een basisbèstand bestaat uit de volgende onderdelen:** 

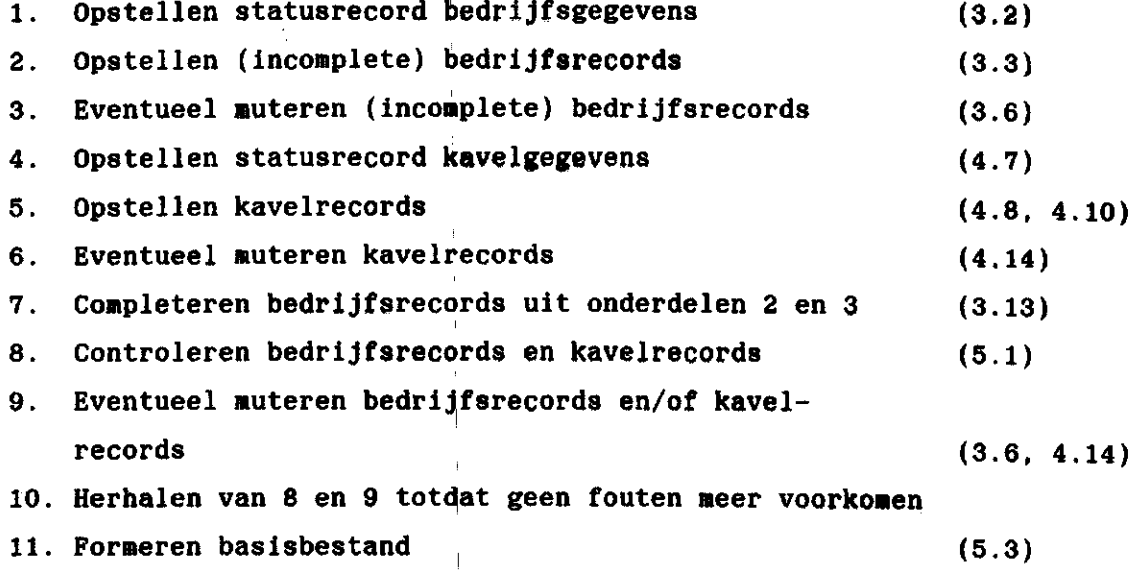

## **1.2 Enkele karakteristieken van basisci**

**Het programmapakket BASISCI is gebaseerd op de z.g.n. stapelgewijze verwerking. Voordat tof; de daadwerkelijke verwerking van gege**vens wordt overgegaan, wordt door BASISCI steeds een batchjob aange**maakt. De gebruiker levert hierbij door te antwoorden op vragen die op het beeldscherm verschijnen de benodigde invoergegevens.** 

**BASISCI bevat echter ook onderdelen waarbij de gegevensverwerking interactief plaats vindt, met name waar het mutaties betreft en het invoeren van manuele gegevens.** 

**De interactieve gedeelten in BASISCI zijn gebouwd m.b.v. het formulieren-pakket FMS van DEC.** 

**2 -**

### I 1.3 Benodigde invoer bestanden

*i*  **I** 

Voor het opstellen van (incomplete) bedrijfsrecords zijn twee **bestanden benodigd, n.l.:** 

- een naam-adres-woonplaats (NAW) bestand;

- een met afgeleide gegevens aangevuld CBS bestand.

Het NAW bestand is afkomstig uit de database die in het bij RAET CV ontwikkelde informatiesysteem DIGKAV wordt gebruikt. Zie de stappen 154 t/m 157 van het procedureschema behorend bij "DIGKAV". Indien het NAW bestand is aangemaakt met het programma ADRES dient het m.b.v. het programma NAWCIBASE geconverteerd te worden naar de indeling van de database.

Het met afgeleide gegevens aangevulde CBS bestand wordt door het ICW op een magneetband aangeleverd en bevat per geregistreerde grondgebruiker een aantal sociaal-economische bedrijfsgegevens. Het CBS bestand moet onder de naam MEIjr.AFG op schijf worden gezet, waarbij de letters "jr" een jaartal, bijvoorbeeld 85, voorstellen.

Bovengenoemde bestanden dienen op de voor een Cl bestemde directory op de VAX aanwezig te zijn alvorens met het formeren van bedrijfsrecords kan worden begonnen.

Voor het opstellen van kavelrecords zijn 6 invoerbestanden benodigd, n.l.:

- een door RAET CV gedigitaliseerd bestand ORGARE ;

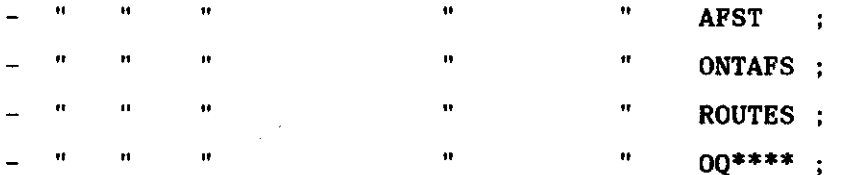

- met de hand ingevulde kaveldocumenten voor de invoer van manuele kavelgegevens.

Het bestand ORGARE dient op de voor de Cl bestemde directory op de VAX aanwezig te zijn alvorens met het invullen van kaveldocumenten kan worden begonnen.

De overige door RAET CV gedigitaliseerde bestanden dienen op de voor de Cl bestemde directory op de VAX aanwezig te zijn, alvorens met het daadwerkelijk formeren van kavelrecords kan worden begonnen.

In deze handleiding zal steeds als voorbeeld de verwerking van het gebied Noorderpark worden gebruikt. Alle bestanden die op dit gebied betrekking hebben krijgen een naam beginnend met de letters NOORDPARK. Bij elke stap is met een ster (\*) in de kantlijn aangegeven wanneer de gebruiker iets moet intikken.

Het opstellen van de vier afzonderlijke soorten records zal in de de hoofdstukken 3 en 4 worden behandeld, het uit deze vier soorten records te formeren basisbestand komt in hoofdstuk 5 aan de orde.

#### 2. HET OPSTARTEN VAN BASISCI

Het programmapakket BASISCI is geinstalleerd op:

- De VAX 11/780 van het Technisch Rekencentrum RAET (TRR) te Heerlen.

 $-$  De VAX 11/750 (STAVAX) van het Staringgebouw te Wageningen.

1. Het opstarten van BASISCI gaat als volgt:

\* Tik het volgende DCL commando in:

- \$®DEV\$ICWR00T:[MAASSEN.BASISCI]Cl <RETURN> (Heerlen) of

- \$®USERDISK1:[CJRM.23040301.BASISCI]CI <RETURN> (Wageningen) Nadat u bovenstaand commando hebt ingetikt volgt een summiere bevan de procedure.

- \* Druk na de beschrijving gelezen te hebben op een der toetsen <ENTER> of <RETURN>.
- 2. Vervolgens verschijnt op het beeldscherm een formulier waarop datum en tijd zijn vermeld. U wordt gevraagd een gebiedsnaam in te tikken.
	- \* Tik de gevraagde gebiedsnaam in, dus in dit geval NOORDPARK, gevolgd door een der toetsen <ENTER> of <RETURN> .

 $-4$ 

- **3. Nu volgt op het beeldscherm een beschrijving van de vier recordtypen die in het op te leveren basisbestand voorkomen.** 
	- **\* Druk na deze beschrijving gelezen te hebben weer op een der toetsen <ENTER> of <RETURN> .**
- **4. In het nu volgende formulier worden enkele gegevens gevraagd, die specifiek zijn voor het gebied.**

**Allereerst wordt aangegeven met welke naam alle relevante bestanden zullen beginnen, hier dus NOORDPARK.** 

**Vervolgens wordt u gevraagd de naam, inclusief omsluitende krammen, op te geven van de directory waarop alle op dit gebied betrekking hebbende bestanden reeds voorkomen en waarop nieuwe bestanden zullen worden weggeschreven.** 

**\* Tik de naam van de gevraagde directory in, bijvoorbeeld [MAASSEN], en sluit de ingetikte naam af door op een der toetsen <ENTER> of <RETURN> te drukken.** 

**Tenslotte wordt u gevraagd het jaartal op te geven waarop eventueel te gebruiken CBS gegevens betrekking hebben.** 

- **\* Tik het gevraagde jaartal in, bijvoorbeeld 1985, druk nadat u het jaartal hebt ingetikt weer op <ENTER> of <RETURN> .**
- **5. In het nu volgende formulier wordt u gevraagd een keuze te doen uit de volgende mogelijkheden:** 
	- **Bedrijfsrecords formeren/muteren**
	- **Kavelrecords formeren/muteren**
	- **Basisbestand formeren**
	- **Stoppen**
	- **\* Tik van de door u gewenste bewerking slechts de eerste twee letters in, gevolgd door <ENTER> of <RETURN> .**
- **6. Afhankelijk van de door u ingetikte lettercombinatie gaat de procedure verder of wordt gestopt (zie hoofdstuk 6).**

## 3. SOCIAAL-ECONOMISCHE BEDRIJFSGEGEVENS

## 3.1 Inleiding

In het basisbestand komen twee recordtypen voor die betrekking hebben op sociaal-economische bedrijfsgegevens, n.l.:

- Statusrecord bedrijfsgegevens. Hierin staat d.m.v. het cijfer 0 of 1 aangegeven of een veld in de bedrijfsrecords al dan niet is ingevuld;
- Bedrijfsrecords. Hierin is per geregistreerde grondgebruiker een aantal sociaal-economische bedrijfsgegevens opgenomen.

In BASISCI wordt de besturing van een aantal programmamodules geregeld door de inhoud van het statusrecord bedrijfsgegevens. Als eerste stap dient derhalve dit statusrecord te worden opgesteld.

Indien u in 2.5 van hoofdstuk 2 hebt aangegeven dat er bedrijfsrecords geformeerd moeten worden is de verdere gang van zaken als volgt:

## 3.2 Mogelijke onderdelen

Op het beeldscherm versphijnt een formulier waarop is aangegeven welke mogelijkheden er zijn:

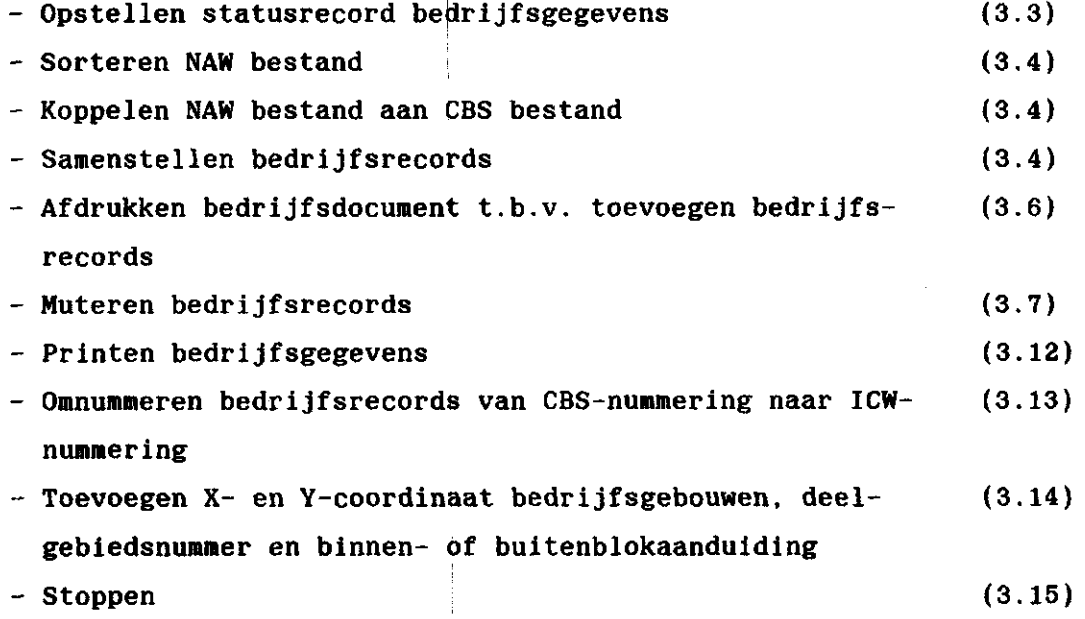

Elk van de hierboven weergegeven bewerkingen zal nu afzonderlijk worden besproken.

 $- 6 -$ 

#### **3.3 Opstellen statusrecord bedrijfsgegevens**

**Het opstellen van het statusrecord bedrijfsgegevens gebeurt aan de hand van een formulier dat op het beeldscherm wordt weergegeven. Indien de gebruiker dit wenst kan het formulier op papier worden afgedrukt.** 

**\* tik de voor het opstellen van het statusrecord bedrijfsgegevens verlettercombinatie in, gevolgd door <ENTER> of <RETURN>.** 

**Op het beeldscherm verschijnt vervolgens een formulier waarop is weergegeven welke facultatieve bedrijfsgegevens in het basisbestand kunnen worden opgenomen:** 

- **X-coördinaat bedrijfsgebouwen**
- **Y-coördinaat bedrijfsgebouwen**
- **Staltype**
- **Beregeningsinstallatie**
- **Deelgebiedsnummer**
- **\* Tik in het veld achter elk gegeven het cijfer 1 in als het betreffende gegeven moet worden opgenomen in het basisbestand.**
- **\* Druk op de toets <TAB> indien u naar een volgend veld wilt springen. Indien u het formulier wilt laten afdrukken dient u m.b.v. de toets <TAB> naar het laatste veld te springen!**
- **\* Druk op een der toetsen <ENTER> of <RETURN> indien geen verdere facultatieve bedrijfsgegevens behoeven te worden opgenomen. Vervolgens verschijnt het formulier uit 3.1 weer op het beeldscherm. Na afloop is een bestand ontstaan met de naam NOORDPARK.STB .**
- **3.4 Sorteren NAW bestand, koppelen NAW bestand aan CBS bestand,; samenstellen bedrij fsrecords**

Deze drie stappen kunnen zowel afzonderlijk als ook in een **samengesteld geheel tot uitvoering worden gebracht.** 

**\* Tik van elke door u gewenste stap de daartoe vereiste lettercombinatie in en druk ter afsluiting van elke stap op een der toetsen <ENTER> of <RETURN>.** 

**Bij elke stap wordt gecontroleerd of de voor die stap benodigde bestanden aanwezig zijn.** 

Indien u meer dan een stap wilt laten uitvoeren, wordt gecontroleerd of de door u opgegeven stappen in de juiste volgorde zijn opgegeven. Na elk van deze drie stappen kunt u door de daartoe bestemde letter opgeven te willen stoppen, echter, na de derde stap moet u opgeven te willen stoppen, omdat u niet verder kunt gaan in deze fase van de verwerking.

- \* Tik de voor het stoppen bestemde lettercombinatie in en sluit weer af door op een der toetsen <ENTER> of <RETURN> te drukken. Vervolgens verschijnt het formulier uit 2.5 van hoofdstuk 2 weer op het beeldscherm.
- \* Tik de voor het stoppen bestemde lettercombinatie in en sluit weer af door op een der toetsen <ENTER> of <RETURN> te drukken. Verlaat vervolgens BASISCJ volgens de in hoofdstuk 6 beschreven procedure.

# 3.5 Overzicht bestanden

De uiteindelijke verwerking van de in 3.4 besproken stappen vindt in een batchjob plaats. Tijdens de verwerking ontstaan de volgende bestanden:

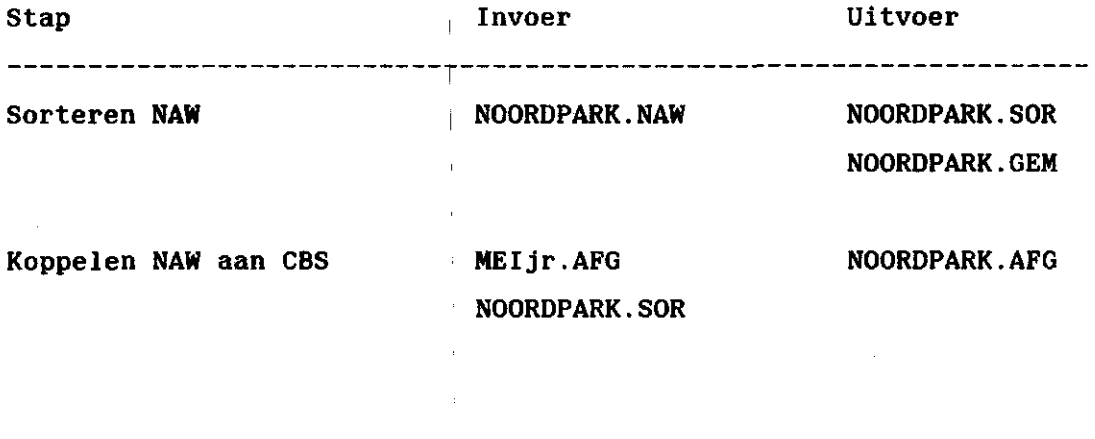

Samenstellen bedrijfsrecords NOORDPARK.AFG NOORDPARK.STB NOORDPARK.GEM NOORDPARK.BED

Bovendien ontstaan tijdens elke batchjob de volgende uitvoerfiles:

- NOORDPARK.OUT ;

- BASISCI.LOG

 $-8 -$ 

**Controle op een juiste verwerking verkrijgt u door de uitvoerfiles te beoordelen.** 

**Tijdens het samenstellen van de bedrijfsrecords vindt controle plaats op mogelijke fouten in de gegevens.** 

**Indien de meldingen in de uitvoerfiles niet duiden op fouten in de verwerking op zich kunt u de verwerking voortzetten volgens stap 186 van het procedureschema behorend bij het informatiesysteem "DIGKAV".** 

**3.6 Afdrukken bedrij fsdocument t.b.v. toevoegen bedrijfsrecords** 

**Naar aanleiding van de door het ICW geleverde opgave van toe te voegen bedrijfsrecords zal van de toe te voegen grondgebruikers een aantal gegevens dienen te worden verzameld. Voor dit doel is een bedrijfsdocument ontwikkeld waarop de relevante gegevens met de hand worden ingevuld (zie volgende pagina).** 

 $-9-$ 

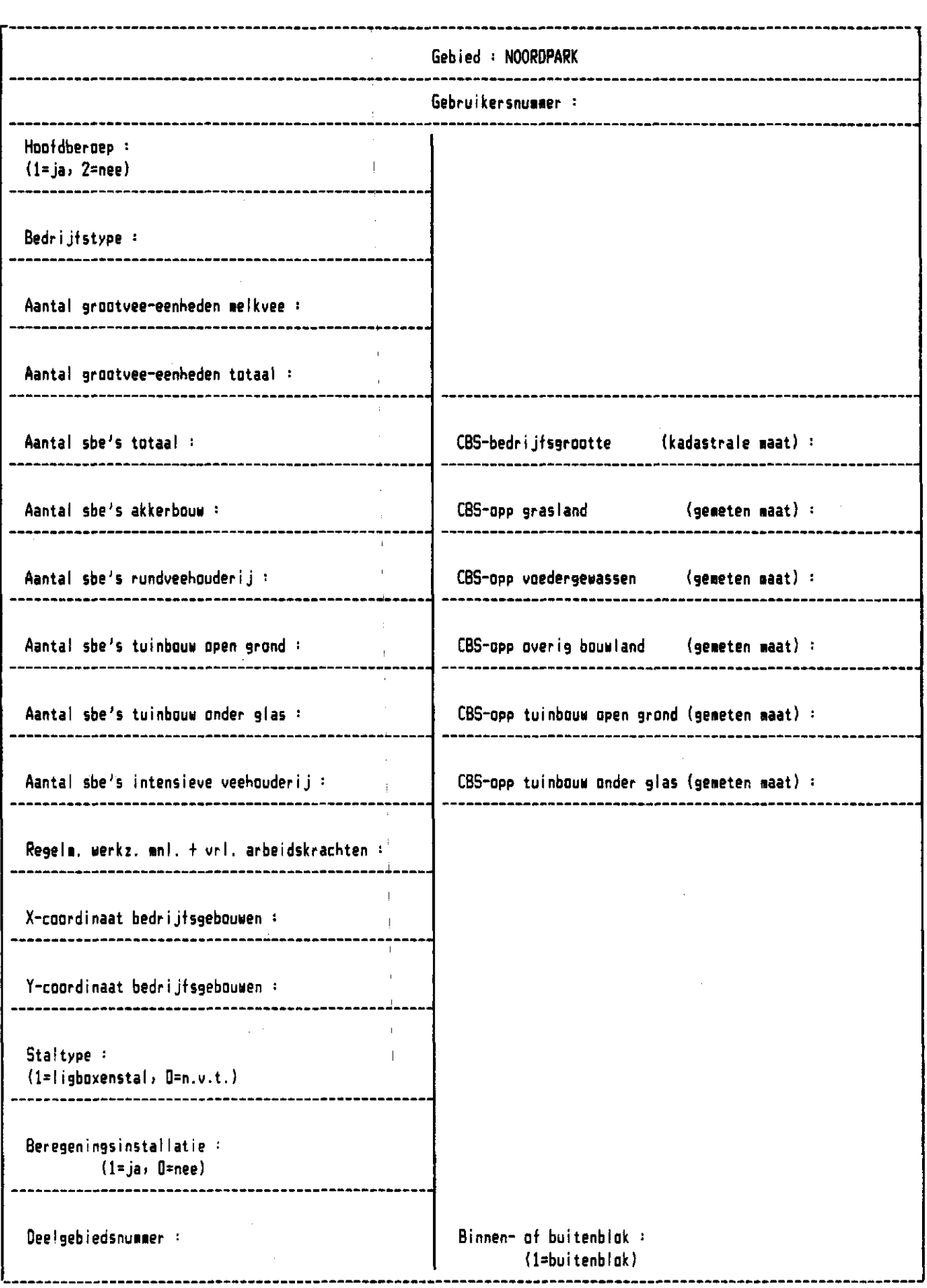

 $\overline{a}$ 

**N.B. Grootvee-eenheden en SBE's in tienden van eenheden» Oppervlakten in M \*\* 2** 

**Bedrijfsdocumenten worden als volgt verkregen:** 

**\* Tik de daartoe bestemde lettercombinatie in en sluit dit af door op een der toetsen <ENTER> of <RETURN> te drukken.** 

**Er wordt nu een file met de naam NOORDPARK.BDO aangemaakt. Laat deze file printen zodra u BASISCI verlaat (Optie F0RMS=2 meegeven !) .** 

**Laat de uitdraai kopieren in de door u benodigde oplage. Vervolgens komt het formulier uit 3.2 weer op het beeldscherm.** 

### **3.7 Muteren bedrijfsrecords**

**Bedrijfsrecords worden interactief gemuteerd.** 

**\* Tik de voor het muteren bestemde lettercode in en druk op een der toetsen <ENTER> of <RETURN>.** 

**Op het beeldscherm verschijnt nu een formulier waarop is weergegeven welke bewerkingen mogelijk zijn:** 

- **Toevoegen bedrijfsrecords**
- **Wijzigen bedrijfsrecords**
- **Verwijderen bedrijfsrecords**
- **Confronteren bedrijfsrecords met gesorteerd NAW bestand**
- **Stoppen**
- **\* Tik de lettercombinatie in die bestemd is voor de door u gewenste soort mutatie, gevolgd door <ENTER> of <RETURN>. Afhankelijk van de door u gekozen soort mutatie kunt u verder gaan bij 3.8, 3.9, 3.10 of 3.11.**

## **3.8 Toevoegen van bedrijfsrecords**

**Het daadwerkelijk invoeren van gegevens gebeurt aan de hand van een tweetal formulieren per toe te voegen bedrijfsrecord. Deze formulieren hebben dezelfde layout als het bedrijfsdocument. Tijdens het toevoegen van bedrijfsrecords wordt automatisch gecontroof een ingetikt grondgebruikersnummer (=gemeentenummer + volgnummer) voorkomt in het definitieve NAW bestand van de database.** 

**\* Tik het gemeentenummer en het volgnummer van de toe te voegen grondgebruiker in, gevolgd door <TAB>. Indien dit nummer nog niet in het bedrijfsrecordbestand voorkomt maar wel voorkomt in het definitieve NAW bestand van de database dient u de overige velden overeenkomstig de bedrijfsdocumenten in te** 

**vullen. Hierbij zijn de volgende besturingstoetsen van belang:** 

**- <TAB> Spring naar volgend veld** 

**- <BACKSPACE> Spring naar vorig veld** 

**- <LINEFEED> Verwijder de inhoud van het veld** 

**- <DELETE> Verwijder het laatst ingevoerde teken** 

- **<RETURN> Gegevens compleet, volgende formulier verschijnt**
- **<ENTER> Gegevens compleet, volgende formulier verschijnt**

**Afhankelijk van de inhoud van het statusrecord worden velden automatisch al dan niet geblokkeerd.** 

**\* Indien u het toevoegen van bedrijfsrecords wilt beëindigen dient u m.b.v. de toets <TAB> naar het veld "STOPPEN" te springen en aldaar aangekomen dient u "JA" in te tikken. Daarnaast kan het toevoegen van bedrijfsrecords worden beëindigd door als grondgebruikersnummer het nummer 99999999 in te tikken.** 

**Na beëindiging van het toevoegen verschijnt het formulier uit 3.7 weer op het beeldscherm.** 

**Grootvee-eenheden en sbe's dienen te worden ingevoerd in tienden van eenheden, oppervlakten in vierkante meters.** 

**Voor de oppervlakten cultuurgrond vindt automatische controle plaats op de som van de oppervlakten, welke maximaal gelijk mag zijn aan de kadastrale CBS-bedrijfsgrootte.** 

**Voor de grootvee-eenheden melkvee geldt dat het aantal eenheden maximaal gelijk mag zijn aan het totaal aantal grootvee-eenheden. Voor de som van de sbe's per hoofdgroep geldt dat deze minder dan een halve sbe moet verschillen van het totaal aantal sbe's.** 

**3.9 Wijzigen inhoud bedrijfsrecords** 

**Voor het wijzigen van de inhoud van bedrijfsrecords wordt, evenals bij het toevoegen van bedrijfsrecords gebruik gemaakt van een tweetal formulieren, welke qua layout vrijwel gelijk zijn aan de for-** mulieren t.b.v. het toevoegen van bedrijfsrecords.

Het is bij het wijzigen van bedrijfsrecords niet van belang of in het bedrijfsrecordbestand CBS nummers dan wel ICW nummers voorkomen.

- \* Tik het grondgebuikersnummer (=gemeentenummer + volgnummer) in van het te wijzigen record, gevolgd door <TAB>. Indien u een niet bestaand nummer hebt ingetikt volgt hiervan een melding onderaan het beeldscherm.
- \* Tik, indien het ingetikte nummer niet voorkomt, een wel bestaand nummer in of 99999999 om te kunnen stoppen, gevolgd door <TAB>. Indien het grondgebruikersnummer in het bedrijfsrecordbestand wordt gevonden, wordt de inhoud van de relevante velden op het beeldscherm geprojecteerd.

Vervolgens kunt u de inhoud van ieder veld, dus ook het grondgebruiwijzigen.

Tijdens het wijzigen kunt u de in 3.8 beschreven besturingstoetsen gebruiken.

Nadat u de velden van het eerste formulier hebt afgewerkt verschijnt, afhankelijk van de inhoud van het statusrecord bedrijfsgegevens, het tweede formulier op het beeldscherm. Ook hier kunt u desgewenst wijzigingen in de inhoud aanbrengen.

Nadat het tweede formulier is behandeld verschijnt wederom het eerste formulier op het beeldscherm. De cursor staat nu in het veld "DOORVOEREN".

Het daadwerkelijk doorvoeren van wijzigingen wordt behandeld in 3.9.1, het verwijderen van bedrijfsrecords in 3.9.2 .

### 3.9.1 Doorvoeren van wijzigingen

\* Tik "JA" in indien u wijzigingen in het bestand wilt doorvoeren, gevolgd door <TAB>.

Voordat wijzigingen in het bestand worden doorgevoerd wordt geconof het grondgebruikersnummer is gewijzigd. In dat geval mag het nieuwe nummer niet reeds in het bestand voorkomen. Indien het nieuwe nummer reeds voorkomt worden de aangebrachte wijzigingen in het bedrijfsrecord NIET doorgevoerd, maar volgt hiervan een melding.

**Indien er geen reden is de wijzigingen te weigeren, wordt het oorspronkelijke bedrijfsrecord daadwerkelijk gewijzigd. De cursor staat nu in het veld "STOPPEN".** 

**\* Tik vervolgens "JA" in indien u wilt stoppen of druk op een der toetsen <ENTER> of <RETURN> indien u niet wilt stoppen.** 

## **3.9.2 Verwijderen van bedrijfsrecords**

**Indien u in 3.9.1 niet "JA" hebt ingetikt, maar op de toest <TAB> hebt gedrukt komt de cursor in het veld "VERWIJDEREN" te staan.** 

**\* Tik "JA" in indien u het record wilt verwijderen, gevolgd door <TAB>.** 

**Ook nu volgt onderaan het beeldscherm een melding dat het oorpronkelijke record is verwijderd en komt de cursor in het veld "STOPPEN" te staan.** 

**\* Tik vervolgens "JA" in indien u wilt stoppen of druk op een der toetsen <ENTER> of <RETURN> indien u niet wilt stoppen.** 

#### **3.9.3 Geen wijzigingen doorvoeren**

**Indien geen wijzigingen worden doorgevoerd en het record ook niet is verwijderd volgt hiervan eveneens een melding onderaan het beeldscherm. De cursor komt ook nu in het veld "STOPPEN" te staan.** 

**\* Tik vervolgens "JA" in indien u wilt stoppen of druk op een der toetsen <ENTER> of <RETÜRN> indien u niet wilt stoppen.** 

### **3.10 Verwijderen bedrijfsrecords**

**\* Druk, na het grondgebruikersnummer ingetikt te hebben, op een der toetsen <ENTER> of <RETURN>.** 

**Nu verschijnt eventueel het tweede formulier met gegevens op het beeldscherm.** 

- **\* Druk in dat geval wederom op een der toetsen <ENTER> of <RETURN>. Nu verschijnt het eerste formulier weer op het beeldscherm. De cursor staat nu in het veld "DOORVOEREN".**
- **\* Druk op de toets <TAB>. De cursor staat nu in het veld "VERWIJDEREN".**

**\* Tik "JA" in indien u het bedrijfsrecord uit het bestand wilt verwijderen, gevolgd door <TAB>.** 

**Onderaan het beeldscherm volgt een melding dat het record uit het bestand is verwijderd. De cursor staat nu in het veld "STOPPEN".** 

- **\* Tik "JA" in indien u wilt stoppen, gevolgd door <ENTER> of <RETURN> of**
- **\* Druk op een der toetsen <ENTER> of <RETURN> indien u niet wilt stoppen.**

### **3.11 Confronteren bedrij fsrecords met gesorteerd NAW bestand**

**Na het doorvoeren van mutaties dient gecontroleerd te worden of het gemuteerde bedrijfsrecordbestand dezelfde gebruikersnummers bevat als het definitieve NAW bestand. Deze controle wordt uitgevoerd door beide bestanden met elkaar te confronteren.** 

**\* Tik de voor deze bewerking vereiste lettercombinatie in, gevolgd door <ENTER> of <RETURN>.** 

**Het daadwerkelijk met elkaar confronteren van beide bestanden vindt plaats in een batchjob die wordt opgestart nadat u BASISCI hebt verlaten.** 

# **3.12 Printen bedrijfsgegevens**

**Zowel na het doorvoeren van mutaties als bij de oplevering van bestanden is het zinvol een uitdraai van de inhoud van het bedrijfsrecord bestand te maken.** 

**\* Tik de voor het printen van bedrijfsgegevens bestemde lettercode in, gevolgd door <ENTER> of <RETÜRN>.** 

**De inhoud van de bedrijfsrecords wordt op een tweetal files geplaatst, in dit geval dus NOORDPARK.BEI en NOORDPARK.BE2. Laat beide files na het verlaten van BASISCI printen.** 

# **3.13 Omnummeren bedrijfsrecords van CBS-nummering naar ICW-nummering**

**Voordat 3.14 gedaan kan worden dient het bedrijfsrecordbestand te worden omgenummerd naar de ICW-nummering.** 

**15 -**

**\* Tik de voor het omnummeren bestemde lettercombinatie in, gevolgd door <ENTER> of <RETURN>. Het daadwerkelijk omnummeren gebeurt in een batchjob, welke wordt gestart bij verlaten van BASISCI.** 

**Het omgenummerde bedrijfsrecordbestand krijgt tijdelijk de naam NOORDPARK.BIC.** 

**Na uitvoering van 3.14 krijgt het van ICW nummers voorziene beweer de oorspronkelijke naam NOORDPARK.BED .** 

**3.14 Toevoegen X- en Y-coordinaat bedrijfsgebouwen, deelgebiedsnummer en binnen- of buitenblokaanduiding** 

**Nadat het bedrijfsrecordbestand is omgenummerd naar de ICW nummering en nadat het kavelrecordbestand in stap 352 van het procedureschema behorend bij "DIGKAV" is voorzien van deelgebiedsnummers en de binnen- of buitenblokaanduiding kan het bedrijfsrecordbestand worden gecompleteerd.** 

**Voor het toevoegen van de coördinaten der bedrijfsgebouwen wordt het bestand ROUTES met de naam NOORDPARK.ROU gebruikt.** 

**Tevens wordt het kavelrecordbestand gebruikt voor de bepaling van het deelgebiedsnummer en de binnen- of buitenblokaanduiding.** 

**\* Tik de voor deze stap bestemde lettercombinatie in, gevolgd door <ENTER> of <RETURN>.** 

**Het daadwerkelijk completeren van de bedrijfsrecords vindt plaats in een batchjob, welke wordt gestart bij het verlaten van BASISCI.** 

## **3.15 Stoppen**

**\* Tik, indien u na een der stappen 3.3 t/m 3.14 wilt stoppen, de voor het stoppen bestemde lettercombinatie in, gevolgd door <ENTER> of <RETURN>.** 

**Vervolgens verschijnt het formulier uit 2.5 van hoofdstuk 2 op het beeldscherm.** 

 $-16 -$ 

#### 4. KAVELGEGEVENS

Voordat u kavelrecords kunt formeren of muteren dient u de volgende handelingen te verrichten.

4.1 Te copieren bestanden

Copieer de files ORGARE, ROUTES, AFST, ONTAFST en OQ\*\*\*\* naar de directory op de VAX waarop u wenst te werken.

4.2 Aan bestanden te geven namen

Geef op de door u te kiezen directory bovengenoemde bestanden de namen ORGARE.; , ROUTES.; , AFST.; , ONTAFST.; en OQ.;

4.3 Programma SAMEN

Uit deze bestanden (m.u.v. OQ.;) moet een file RESULT worden aangemaakt .

Deze file RESULT heeft een andere indeling dan voorheen.

- \* Tik in:
- \$RUN DEV\$ICWROOT:[MAASSEN.BASISCI]SAMEN <RETURN> (Heerlen) of

- \$RUN USERDISK1:[CJRM.23040301.BASISCIJSAMEN <RETURN> (Wageningen)

Na afloop van programma SAMEN staat de nieuwe file RESULT op de door u gekozen directory onder de naam RESULT.; .

## 4.4 Nieuwe namen van bestanden

Het in 4.3 aangemaakte bestand RESULT.; dient u een andere naam te geven omdat in de procedure BASISCI alle bestanden met de naam van het gebied beginnen. Zo beginnen alle bestanden van het gebied Noorderpark met de naam NOORDPARK, alle bestanden van Ooypolder beginnen met de naam 00Y.

Ditzelfde geldt voor de bestanden ORGARE , ROUTES en OQ.

- \* Tik de volgende DCL commando's In:
- \$RENAME RESULT.; NOORDPARK.DIG <RETU<mark>RN</mark>

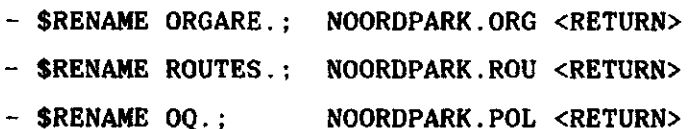

In de file NOORDPARK.POL komen achter de laatste coordinaten van de laatste deelgebiedspolygoon een of meer records voor die gevuld zijn met besturingstekens. Deze records dient u uit de file te verwijderen. Dit kan het snelst gebeuren m.b.v. de editor EDT.

4.5 Mogelijke onderdelen

Start BASISCI op volgens de in hoofdstuk 2 beschreven procedure. \* Tik bij 2.5 van hoofdstuk 2 de voor het formeren of muteren van kavelrecords vereiste lettercombinatie in, gevolgd door <ENTER> of <RETURN>.

Vervolgens verschijnt op het beeldscherm een formulier waarin de mogelijke bewerkingen zijn aangegeven:

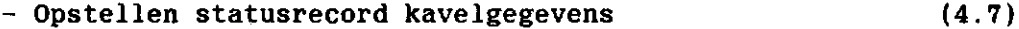

- Toevoegen manuele kavelgegevens aan gedigitaliseerde  $(4.8)$ kavelgegevens of invoeren gegevens van kavels op afstand
- Printen kavelgegevens (4.13)
- Muteren kavelgegevens (4.14)
- Berekenen bedrijfskavelnummers en berekenen deel- $(4.18)$ gebiedsnummers (inclusief bepalen binnen- of buitenblok) - Stoppen (4.19)

#### 4.6 Volgorde van werkzaamheden

Bij het formeren van kavelrecords dient u de diverse werkzaamheden in onderstaande volgorde uit te voeren:

- 1. Opstellen statusrecord kavelgegevens;
- 2. Afdrukken kaveldocumenten voor toevoegen manuele kavelgegevens aan gedigitaliseerde kavelgegevens (zie onder toevoegen manuele kavelgegevens ) ;
- 3. Afdrukken kaveldocument voor kavels op afstand (zie onder invoeren gegevens van kavels op afstand);
- 4. Bovengenoemde kaveldocumenten met de hand invullen;
- 5. Toevoegen manuele kavelgegevens aan gedigitaliseerde kavelgegevens;
- 6. Invoeren gegevens van kavels op afstand;
- 7. Evt. muteren kavelgegevens n.a.v. tijdens het invoeren reeds gesigneerde fouten in de invoer;
- 8. Berekenen bedrijfskavelnummers en deelgebiedsnummers (inclusief binnen- of buitenblokaanduiding);
- 9. Printen kavelgegevens.

De onderdelen 1 t/m 4 dienen plaats te vinden in de stappen 307 en 308 van het procedureschema behorend bij het informatiesysteem "DIGKAV".

De onderdelen 5 t/m 9 vinden plaats in stap 352 van dit schema.

### 4.7 Opstellen statusrecord kavelgegevens

Omdat de besturing van een aantal programma's via de inhoud van het statusrecord kavelgegevens is geregeld, is het van belang als eerste stap het statusrecord kavelgegevens op te stellen.

Het opstellen van het statusrecord kavelgegevens gebeurt aan de hand van een formulier dat op het beeldscherm wordt weergegeven. Indien de gebruiker dit wenst kan het formulier op papier worden afgedrukt.

- \* Tik de voor het opstellen van het statusrecord vereiste lettercombinatie in, gevolgd door <ENTER> of <RETURN> . Nu verschijnt een formulier op het beeldscherm waarop een aantal kavelgegevens is weergegeven.
- \* Tik het cijfer "1" in indien het betreffende gegeven in de kavelrecords moet worden opgenomen.
- \* Druk op <TAB> om naar het volgende veld te springen. Indien u het formulier wilt laten afdrukken dient u m.b.v. de toets <TAB> naar het laatste veld te springen!
- \* Druk op <ENTER> of <RETURN> indien verder geen gegevens moeten worden opgenomen in de kavelrecords.

**Gegevens uit het minimum pakket worden automatisch in het statusrecord geschreven.** 

**Indien een gegeven uit het maximum pakket niet in de kavelrecords moet worden opgenomen, wordt in het statusrecord voor het betreffende gegeven het cijfer "0" geschreven.** 

**4.8 Toevoegen manuele gegevens aan gedigitaliseerde kavelgegevens of invoeren kavels op afstand** 

**Indien u in 4.6 hebt gekozen voor toevoegen manuele kavelgegevens aan gedigitaliseerde kavelgegevens verschijnt op het beeldscherm een overzicht van de mogelijkheden m.b.t. manuele invoer van kavelgegevens:** 

- **Afdrukken kaveldocumenten voor toevoegen manuele kavel- (4.9) gegevens**
- **Toevoegen manuele gegevens aan gedigitaliseerde kavel- (4.10)**   $(4.10)$ **gegevens**

**- Opstellen kaveldocument voor invoer kavels op afstand (4.11)**   $(4.11)$ 

- Invoeren gegevens van kavels op afstand  $(4.12)$
- **Stoppen**

- **\* Tik de voor de door u gewenste bewerking vereiste lettercombinatie in, gevolgd door <ENTER> of <RETURN> .**
- **4.9 Afdrukken kaveldocumenten voor invoer van manuele kavelgegevens**

**Het kaveldocument voor invoer van manuele kavelgegevens komt als volgt tot stand.** 

**Uit de file N00[RDPARK.ORG wordt](http://N00RDPARK.ORG) van elk record het grondgebruikersnummer (=gemeentenummer + volgnummer), het kavelnummer en de kaveloppervlakte gelezen en ingevuld op het kave1document. Er komen derhalve evenveel kaveldocumenten als er datarecords zijn in het bestand ORGARE.** 

**\* Tik de voor de door u gewenste bewerking vereiste lettercombinatie in, gevolgd door <ENTER> of <RETURN> .** 

**20** 

**De kaveldocumenten worden weggeschreven naar file N00RDPARK.DOC. Deze file kunt u laten printen, waarna u de documenten kunt invullen (zie volgende pagina).** 

**N.B. Het voor het afdrukken van deze kaveldocumenten benodigd aantal blokken op schijf bedraagt omstreeks 60 maal het aantal records uit het bestand ORGARE!** 

--------------------Gebied : NOORDPARK ------------------------------\_\_\_\_\_\_\_\_\_\_\_\_\_\_\_\_\_\_\_\_\_\_\_\_\_\_\_\_\_\_\_\_\_\_ Gebruikersnummer : 2650 415 Kavelnummer : 2 Kavelopp. : 22600 Bedrijfskavelnummer : Aantal percelen : --------------Scheiding in huisbedrijfskavel :  $(1=ja, 0=nee)$ --------------------------------------Cultuurtoestand le code : Ie oppervlakte : ---------------------------------2e code : 2e oppervlakte : 3e code : 3e oppervlakte : -----------------------4e code : 4e oppervlakte : --------------------------------------------------------------------Bijzondere bestemming le code : Ie oppervlakte : ----------------------------2e code : 2e oppervlakte : Lengte bedrijfsweg (  $> 50$  M ) : ------------Ligging bedrijfsgebouw : Steile op- en afrit : (l=ja, 0=nee)  $(1=ja, 0=nee)$ Beregeningsmogelijkheid : --------------------

N.B. Oppervlakten in M \*\* 2

**4.10 Toevoegen manuele gegevens aan gedigitaliseerde kavelgegevens** 

**\* Tik de voor de door u gewenste bewerking vereiste lettercombinatie in, gevolgd door <ENTER> of <RETURN> . Indien cultuurtoestanden en/of bijzondere bestemmingen in de Cl moeten worden opgenomen verschijnt bij het voor de eerste keer toevoegen van manuele kavelgegevens aan gedigitaliseerde kavelgegevens een formulier op het beeldscherm waarin u de voor het gebied geldige codes voor deze gegevens dient op te geven. Indien geen cultuurtoestanden in de Cl worden opgenomen springt de cursor rechtstreeks naar het eerste veld van de codes voor bijzondere bestemmingen.** 

#### **4.10.1 Codes voor cultuurtoestanden**

- **\* Tik de voor het gebied geldige codes voor de cultuurtoestanden in, gevolgd door <TAB>.**
- **\* Druk op <ENTER> of <RETURN> indien alle geldige cultuurtoestandcodes zijn ingetikt.**

**De cursor springt naar het veld waarin u de vraag wordt voorgelegd of u gebruik wilt maken van automatische invulling van de le code van de cultuurtoestanden.** 

#### **Automatische invulling le code cultuurtoestand**

- **\* Tik "JA" in indien u automatische invulling wenst voor de le code van de cultuurtoestanden, gevolgd door <TAB>.**
- **\* Tik vervolgens de code in van de overheersende cultuurtoestand, gevolgd door <TAB>. De cursor springt nu, afhankelijk van de inhoud van het statusrecord naar het eerste veld van de codes voor bijzondere bestemmingen of blijft staan.**
- **\* Druk op <ENTER> of <RETURN> indien geen bijzondere bestemmingen dienen te worden opgenomen.**

**Tijdens het invoeren van manuele kavelgegevens zal nu steeds voor de Ie code van de cultuurtoestanden de door u opgegeven code worden genomen en voor de bijbehorende oppervlakte de totale kaveloppervlakte.**  **Geen automatische invulling Ie code cultuurtoestand** 

- **\* Tik "NEE" in, gevolgd door <TAB>, indien u niet van de mogelijkheid tot automatische invulling van de Ie code van de cultuurtoestanden gebruik wenst te maken. De cursor springt nu, afhankelijk van de inhoud van het statusrecord naar het eerste veld van de codes voor bijzondere bestemmingen of blijft staan.**
- **\* Druk op <ENTER> of <RETURN> indien geen bijzondere bestemmingen dienen te worden opgenomen.**
- **4.10.2 Codes voor bijzondere bestemmingen**
- **\* Tik de voor het gebied geldige codes voor de bijzondere bestemmingen in, gevolgd door <TAB>.**
- **\* Druk op <ENTER> of <RETURN> indien alle geldige cultuurtoestandcodes zijn ingetikt.**
- **4.10.3 Daadwerkelijk invoeren manuele gegevens**

**Nadat u geldige codes voor cultuurtoestanden en bijzondere bestemmingen hebt opgegeven en te kennen hebt gegeven al dan niet gebruik te willen maken van de mogelijkheid tot automatische invulling van de Ie code van de cultuurtoestanden zoekt de computer een viertal bestanden op:** 

- **Het statusrecord kavelgegevens NOORDPARK.STK;**
- **Het bestand RESULT met de naam NOORDPARK.DIG;**
- **Het bestand met geldige codes voor cultuurtoestanden en bijzondere bestemmingen NOORDPARK.CCB;**
- **Het bestand waarin het aantal reeds aanwezige kavelrecords is vermeld NOORDPARK.NKA.**

**Voor de eerste twee van bovengenoemde bestanden geldt dat zij op de opgegeven directory aanwezig moeten zijn. Indien dit niet het geval is volgt hiervan een melding onderaan het beeldscherm en wordt de procedure gestopt.** 

**Indien nog niet eerder manuele gegevens zijn toegevoegd aan gedigitaliseerde kavelgegevens kan het vierde bestand niet gevonden worden. Het aantal reeds ingevoerde kaveldocumenten is dan gelijk aan nul. Het toevoegen van manuele kavelgegevens verloopt verder als volgt:** 

**Op het beeldscherm verschijnt een formulier dat dezelfde indeling heeft als het ingevulde kaveldocument.** 

**Van de file NOORDPARK.DIG worden van ieder record het grondgebruikersnummer het kavelnummer en de kaveloppervlakte in de velden op het beeldscherm ingevuld.** 

- **\* Tik de inhoud van de overige velden overeenkomstig de kaveldocumenten in. Hierbij zijn de volgende besturingstoetsen van belang:**
- **<TAB> Spring naar volgend veld;**
- **<BACKSPACE> Spring naar vorig veld;**
- **<LINEFEED> Verwijder de inhoud van het veld;**
- **<DELETE> Verwijder het laatst ingevoerde teken;**
- **<RETURN> Gegevens compleet, volgende formulier verschijnt;**
- **<ENTER> Gegevens compleet, volgende formulier verschijnt.**

**Afhankelijk van de inhoud van het statusrecord worden velden automatisch al dan niet geblokkeerd. Afstanden dienen te worden ingevoerd in meters, oppervlakten in vierkante meters.** 

**Voor de cultuurtoestanden vindt automatische controle plaats op geldige codes, op dubbel ingevoerde codes en op de som van de oppervlakten, welke gelijk moet zijn aan de totale kaveloppervlakte. Voor de bijzondere bestemmingen vindt automatische controle plaats op geldige codes, op dubbel voorkomende codes en op de som van de oppervlakten welke hier kleiner of gelijk aan de totale kaveloppervlakte moet zijn.** 

**Indien de lengte van een bedrijfsweg wordt ingevoerd dient deze lengte groter dan 50 meter te zijn.** 

**In de velden "Scheiding in huisbedrijfskavel", "Steile op- en afrit" en "Beregeningsmogelijkheid" dient het cijfer "1" ingevoerd te worden als deze vragen bevestigend beantwoord moeten worden.** 

- **\* Druk, indien u na invulling van een formulier nog niet wenst te stoppen op <ENTER> of <RETURN>. Het volgende, gedeeltelijk ingevulde, formulier verschijnt nu op het beeldscherm.**
- **\* Druk, indien u na invulling van een formulier wenst te stoppen, op de toets <TAB> totdat de cursor in het veld "STOPPEN" staat.**
- **\* Tik vervolgens "JA" in, gevolgd door <ENTER> of <RETURN>. Het tot dan toe ingevulde kavelrecordbestand wordt nu gesorteerd, waarna het formulier uit 4.5 op het beeldscherm verschijnt.**

**Indien gewenst, kan het tot dan toe in gevoerde bestand worden geprint en eventueel worden gemuteerd.** 

**Indien u bij een volgende gelegenheid het toevoegen van manuele kavelgegevens wenst te vervolgen, wordt verder gegaan vanaf het punt waar u was gestopt.** 

**Indien van alle kavels de manuele kavelgegevens zijn ingevoerd volgt hiervan een melding onderaan het beeldscherm. Het kavelrecordbestand wordt opnieuw gesorteerd, waarna u het kunt laten printen en eventueel muteren.** 

**4.11 Afdrukken kaveldocument voor invoeren kavels op afstand** 

**Het kaveldocument voor de invoer van kavels op afstand bestaat uit twee pagina's. Op de eerste pagina komen de velden uit het minimum pakket voor, op de tweede pagina de gegevens uit het maximum pakket. In de kop van beide pagina's staat de gebiedsnaam vermeld, terwijl enkele velden reeds zijn gevuld met een z.g.n. verstekwaarde.** 

**\* Tik de voor de door u gewenste bewerking vereiste lettercombinatie in, gevolgd door <ENTER> of <RETURN> .** 

**Het kaveldocument wordt weggeschreven naar file NOORDPARK.KDO . Deze file kunt u laten printen en m.b.v. een kopieerapparaat laten vermenigvuldigen in de door u gewenste oplage (zie volgende pagina).** 

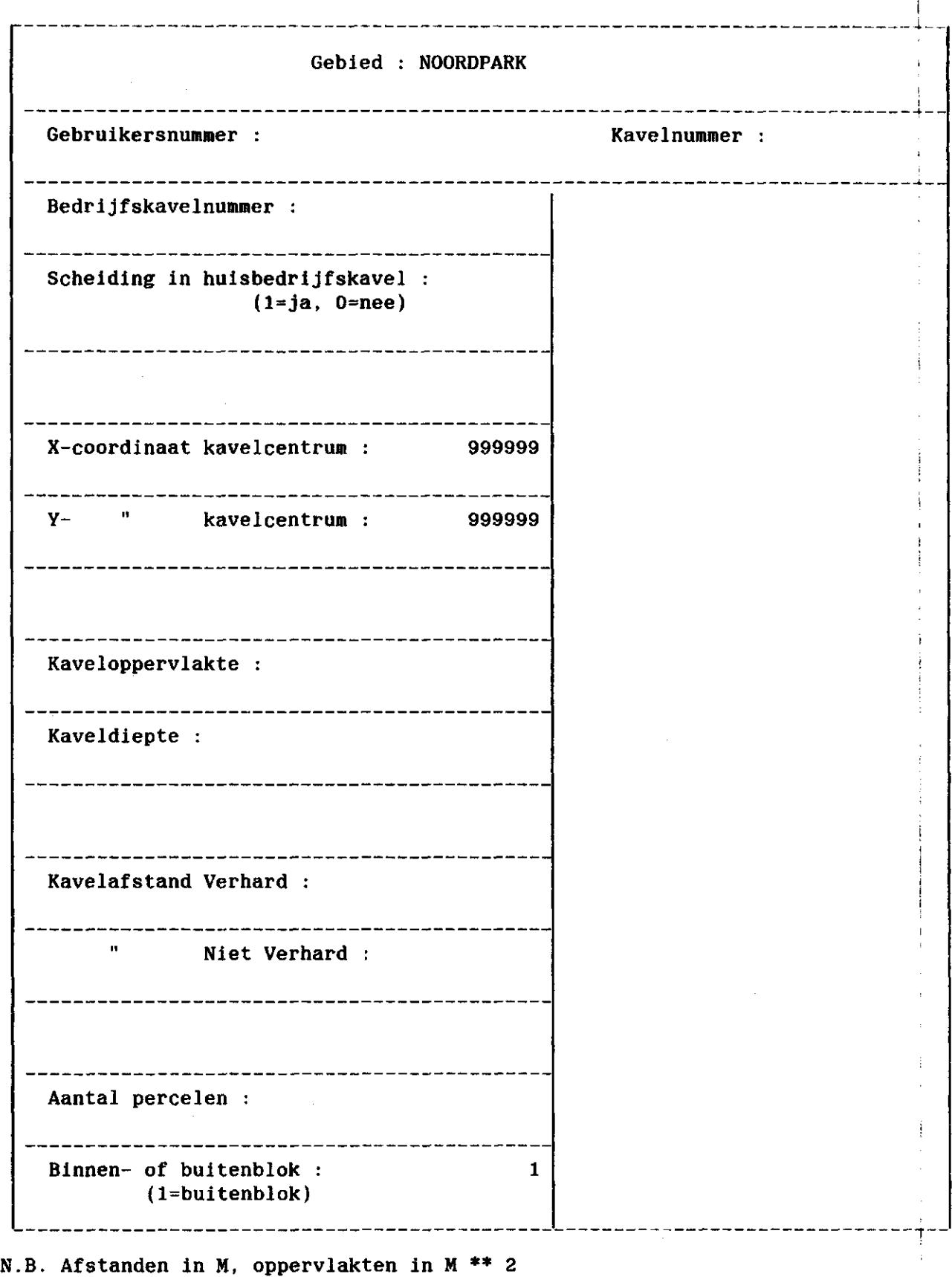

T

 $- 27 -$ 

<u>en de la propincia de la propincia de la propincia de la propincia de la propincia de la propincia de la propi</u>

Gebied : NOORDPARK . . . . . . **. . .** . . . Gebruikersnummer : Kavelnummer : Kavelopp. ---------Kavelafstand Niet Verhard : -------------------- $\mathbf{H}^{\text{max}}$ Semi Verhard : Onverhard :  $\mathbf{H}$ Land : Water : Cultuurtoestand le code : Ie oppervlakte : -----------------------------2e code : 2e oppervlakte : ---------------------------3e code : 3e oppervlakte : \_\_\_\_\_\_\_\_\_\_\_\_\_\_\_\_ . <u>. . . . . . . . . . . . . .</u> . 4e code : 4e oppervlakte : ---------------------------------------- $\frac{1}{2}$ Bijzondere bestemming le code : Ie oppervlakte : 2e code : 2e oppervlakte : Lengte bedrijfsweg ( > 50 M ) : Ligging bedrijfsgebouw : Steile op- en afrit : Beregeningsmogelijkheid :  $(1=ja, 0=ne)$ (l=ja, 0=nee)

N.B. Afstanden in M, oppervlakten in M \*\* 2

**4.12 Invoeren gegevens van kavels op afstand** 

**Nadat u manuele gegevens hebt toegevoegd aan gedigitaliseerde kavelgegevens kunt u kavels op afstand toevoegen aan het kavelrecordbestand.** 

**\* Tik de voor de door u gewenste bewerking vereiste lettercombinatie in, gevolgd door <ENTER> of <RETURN> .** 

**Evenals bij het kaveldocument voor invoer van kavels op afstand spelen bij de daadwerkelijke invoer twee formulieren een rol. Beide formulieren hebben dezelfde indeling als de formulieren van het kaveldocument.** 

**Voor de functie van de besturingstoetsen geldt hetzelfde als bij het toevoegen van manuele gegevens aan gedigitaliseerde kavelgegevens. Omdat het nu z.g.n. buitenblokkavels betreft, vindt bij enkele velden automatische invulling plaats. Bovendien kan, afhankelijk van de inhoud van het statusrecord kavelgegevens, een aantal velden geblokkeerd zijn.** 

**Het eerste formulier op het beeldscherm toont de velden uit het minimum-pakket die voor invulling in aanmerking komen. Nadat u de vereiste lettercombinatie hebt ingetikt verschijnt het eerste formulier voor het toevoegen van gegevens van kavels op afstand op het beeldscherm.** 

**\* Tik het grondgebruikersnummer in, gevolgd door <TAB>.** 

**\* Tik het kavelnummer in, gevolgd door <TAB>.** 

**Hierbij vindt automatische controle plaats op het juist invoeren van zowel het grondgebruikersnummer en het kavelnummer, d.w.z. het grondgebuikersnummer moet reeds in het kavelbestand voorkomen en het kavelnummer mag nog niet voorkomen.** 

- **\* Tik vervolgens de gegevens van de overige velden in. Indien u onderaan het formulier bent aangekomen, of op een der toetsen <ENTER> of <RETURN> drukt, verschijnt, afhankelijk van de inhoud van het statusrecord, het tweede formulier op het beeldscherm.**
- **\* Tik vervolgens de gegevens van de velden van dit tweede formulier in. Na invulling van de relevante velden van dit tweede formulier dient u weer op een der toetsen <ENTER> of <RETURN> te drukken, waarna het eerste (reeds ingevulde) formulier weer op het beeldscherm verschijnt. De cursor staat nu in het veld "STOPPEN".**

**\* Tik "JA" in indien u wilt stoppen met het invoeren van gegevens van kavels op afstand.** 

**Nu verschijnt het formulier uit 4.8 weer op het beeldscherm.** 

**\* Druk op <ENTER> of <RETURN> indien u niet wenst te stoppen. Vervolgens verschijnt een volgend formulier op het beeldscherm. Indien u per ongeluk te kennen hebt gegeven niet te willen stoppen, maar dit alsnog wel wilt, dient u het veld grondgebruikersnummer te vullen met de waarde 99999999 en het veld kavelnummer met de waarde 99.** 

## **4.13 Printen kavelgegevens**

**\* Tik de voor het printen van kavelgegevens vereiste lettercombinatie in, gevolgd door <ENTER> of <RETURN>. Er wordt nu een uitdraai van het kavelrecordbestand aangemaakt, welke bestaat uit een tweetal files, n.l. NOORDPARK.MIN en NOORDPARK.MAX . Deze twee files kunt u na het verlaten van BASISCI laten printen. De namen van beide files verschijnen onderaan het beeldscherm.** 

## **4.14 Muteren kavelgegevens**

- **\* Tik de voor het muteren van kavelrecords vereiste lettercombinbatie in, gevolgd door <ENTER> of <RETURN>. Het muteren van kavelgegevens bestaat uit drie mogelijke bewerkingen :** 
	- **Toevoegen van kavelrecords;**
	- **Wijzigen van de inhoud van kavelrecords;**
	- **Verwijderen van kavelrecords.**

**Afhankelijk van de door u gewenste soort mutatie kunt u verder gaan bij 4.15, 4.16 of 4.17 .** 

**4.15 Toevoegen kavelrecords** 

**\* Tik de voor het toevoegen van kavelrecords vereiste lettercombinbatie in, gevolgd door <ENTER> of <RETURN>.** 

 $-30 -$ 

Het toevoegen van kavelrecords verloopt, omdat het ook hier z.g.n. buitenblokkavels betreft, identiek met het invoeren van gegevens van kavels op afstand (zie 4.12).

#### 4.16 Wijzigen inhoud kavelrecords

- \* Tik de voor het wijzigen van de inhoud van kavelrecords vereiste lettercombinbatie in, gevolgd door <ENTER> of <RETURN>. Vervolgens verschijnt op het beeldscherm een formulier dat alle velden van het minimumpakket bevat.
- \* Tik van het te wijzigen kavelrecord het grondgebruikersnummer in, gevolgd door <TAB>.
- \* Tik vervolgens van het te wijzigen kavelrecord het kavelnummer in, ook weer gevolgd door <TAB>. Indien grondgebruikersnummer en kavelnummer in het bestand voorkomen wordt de inhoud van de velden op het beeldscherm weergegeven, waarna u de inhoud van ieder veld, dus ook het grondgebruikersnummer en het kavelnummer, kunt wijzigen.
- \* Tik de door u gewenste wijzigingen in de betreffende velden in, gede eerder genoemde besturingstoetsen.
- \* Druk, indien u geen wijzigingen meer wenst aan te brengen, op een der toetsen <ENTER> of <RETURN> . Nu verschijnt, afhankelijk van de inhoud van het statusrecord kavelgegevens, het tweede formulier op het beeldscherm. Dit tweede formulier bevat gegevens uit het maximumpakket.
- \* Tik de door u gewenste wijzigingen in de betreffende velden in, ook nu kunt u de eerder genoemde besturingstoetsen gebruiken.
- \* Druk, indien u geen wijzigingen meer in het tweede formulier wenst aan te brengen, op een der toetsen <ENTER> of <RETURN> . Nu verschijnt het eerste formulier weer op het beeldscherm, waarbij de cursor onderaan in het veld "DOORVOEREN" komt te staan.

#### 4.16.1 Wijzigingen inhoud kavelrecords doorvoeren

\* Tik "JA" in indien u aangebrachte wijzigingen in het bestand wilt doorvoeren, gevolgd door <TAB>.

**Onderaan het beeldscherm volgt nu een melding dat de Inhoud van het oorspronkelijke record Is gewijzigd en de cursor staat nu In het veld "STOPPEN".** 

**Indien u het grondgebruikersnummer en/of het kavelnummer hebt gewijzigd wordt eerst gecontroleerd of de nieuwe combinatie reeds voorkomt. Als dat het geval is worden aangebrachte wijzigingen NIET doorgevoerd. Er volgt een melding onderaan het beeldscherm en de cursor komt in het veld "STOPPEN" te staan.** 

### **4.16.2 Verwijderen van het kavelrecord**

- **\* Druk, indien u geen wijzigingen in de inhoud van het record wilt doorvoeren op de toets <TAB>. De cursor springt naar het veld "VERWIJDEREN".**
- **\* Tik "JA" in indien u het kavelrecord wilt verwijderen, gevolgd door <TAB>.**

**Er volgt nu onderaan het beeldscherm een melding dat het gelezen kavelrecord is verwijderd en de cursor springt naar het veld "STOPPEN".** 

#### **4.16.3 Geen wijzigingen doorgevoerd**

**Indien u geen wijzigingen hebt aangebracht en ook het record niet hebt laten verwijderen volgt de melding dat het gelezen kavelrecord niet is gewijzigd en de cursor springt naar het veld "STOPPEN".** 

**\* Tik "JA" in indien u wenst te stoppen, gevolgd door <ENTER> of <RETURN>.** 

**Het kavelrecordbestand wordt nu opnieuw gesorteerd.** 

**\* Druk op <ENTER> of <RETURN> indien u niet wenst te stoppen. Er verschijnt nu weer een blanco formulier en er wordt weer gevraagd een combinatie van grondgebruikersnummer en kavelnummer in te tikken. Indien u voor het grondgebruikersnummer de waarde 99999999 en voor het kavelnummer de waarde 99 intikt, wordt alsnog gestopt.** 

#### **4.17 Verwijderen kavelrecords**

**\* Tik het grondgebruikersnummer en het kavelnummer in, gevolgd door <TAB>.** 

**Het eerste formulier wordt nu gevuld met de inhoud van het kavelrecord.** 

**- 32 -**

\* Druk op een der toetsen <ENTER> of <RETÜRN>.

Afhankelijk van de inhoud van het statusrecord verschijnt nu het tweede formulier op het beeldscherm.

- \* Druk nogmaals op een der toetsen <ENTER> of <RETURN>. Het eerste formulier verschijnt weer op het beeldscherm, de cursor komt in het veld "DOORVOEREN" te staan.
- \* Druk op de toets <TAB>. De cursor springt naar het veld "VERWIJDEREN".
- \* Tik "JA" in indien u het kavelrecord wilt verwijderen, gevolgd door <TAB> .

Er volgt nu onderaan het beeldscherm een melding dat het gelezen kavelrecord is verwijderd en de cursor springt naar het veld "STOPPEN".

- \* Tik "JA" in indien u wenst te stoppen, gevolgd door <ENTER> of <RETURN>
	- of
- \* Druk op een der toetsen <ENTER> of <RETURN> indien u niet wenst te stoppen.
- 4.18 Berekenen bedrijfskavelnummers, deelgebiedsnummers en binnen- of buitenblokaanduidingen

Nadat het kavelrecordbestand is voorzien van de manuele gegevens en de gegevens van kavels op afstand zijn ingevoerd dienen de bedrijfskavelnummers in de juiste volgorde te worden gezet.

Tevens dient t.b.v. de binnen- of buitenblokaanduiding het deelgebiedsnummer te worden bepaald.

- \* Tik bij het in 4.5 besproken formulier de voor deze bewerking bestemde lettercombinatie in, gevolgd door <ENTER> of <RETÜRN>. Vervolgens verschijnt op het beeldscherm een formulier. Op dit formulier komt de vraag voor of in het gebied z.g.n. buitenblokenclaves voorkomen.
- \* Druk op een der toetsen <ENTER> of <RETURN> indien GEEN buitenblokenclaves voorkomen. De overige vragen van het formulier worden dan verder niet behandeld.
- \* Tik "JA" in indien WEL buitenblok-enclaves voorkomen, gevolgd door <TAB>.
- \* Tik vervolgens de deelgebiedsnummers van de buitenblok-enclaves in, gevolgd door <TAB>.
- \* Druk na het laatste deelgebiedsnummer op <ENTER> of <RETURN>. Het daadwerkelijk berekenen van de bedrijfskavelnummers en de deelgebiedsnummers (inclusief binnen- of buitenblokaanduiding) vindt plaats in een batchjob die wordt opgestart nadat u BASISCI hebt verlaten.

## 4.19 Stoppen

\* Tik, indien u wenst te stoppen met een bewerking steeds de daarvoor vereiste lettercombinatie in, gevolgd door <ENTER> of <RETURN>.

Aan het eind van BASISCI wordt een evt. aangemaakte batchjob naar de batchqueue gestuurd en volgt nog de vraag of u zich met de verwerking van een andere Cl wilt bezighouden.

#### 5. FORMEREN BASISBESTAND

Nadat zowel de bedrijfsrecords als de kavelrecords volgens de in de hoofdstukken 3 en 4 beschreven procedure zijn gecompleteerd, kan worden begonnen aan de uiteindelijke bouw van het basisbestand.

Het formeren van het basisbestand bestaat uit de volgende onderdelen:

- 1. controleren bedrijfsrecords en kavelrecords;
- 2. muteren bedrijfsrecords en/of kavelrecords;
- 3. controleren bedrijfsrecords en kavelrecords;
- 4. herhalen van 2 en 3 totdat geen ontoelaatbare meldingen meer verschijnen;
- 5. formeren basisbestand.

Nadat u bij het in 2.5 van hoofdstuk 2 besproken formulier de voor het formeren van het basisbestand vereiste lettercombinatie hebt inge**tikt verschijnt op het beeldscherm een formulier waarop is weergegeven welke bewerkingen mogelijk zijn:** 

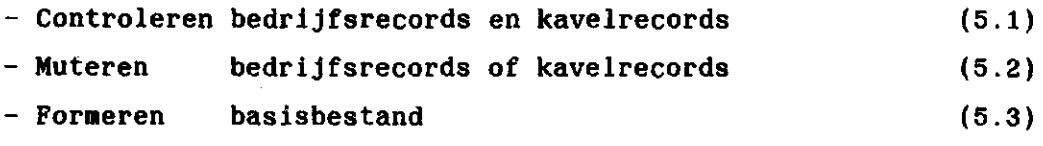

**- Stoppen** 

**Elk van de bewerkingen zal nu afzonderlijk worden beschreven.** 

## **5.1 Controleren bedrijfsrecords en kavelrecords**

- **\* Tik de voor deze bewerking bestemde lettercombinatie in, gevolgd door een der toetsen <ENTER> of <RETURN>.**
- **\* Tik vervolgens de voor "STOPPEN" bestemde lettercode in, gevolgd door <ENTER> of <RETURN>.**

**Het daadwerkelijk controleren van de bedrijfs- en kavelrecordbestanden vindt plaats in een batchjob die wordt opgestart na het verlaten van BASISCI. Voor een gedetailleerde beschrijving van de uit te voeren controles wordt verwezen naar de systeembeschrijving van BASISCI (Maassen, 1986).** 

**Tijdens het controleren van de bestanden wordt een meldingslijst aangemaakt, welke naar file gebiedsnaam.OUT wordt geschreven, in dit geval dus NOORDPARK.OUT. Deze file kunt u laten printen en beoordelen. Afhankelijk van de meldingen zal een aantal mutaties in de bestanden moeten worden doorgevoerd.** 

**5.2 Muteren bedrijfsrecords of kavelrecords** 

**N.a.v. de in 5.1 verkregen meldingslijst zal een aantal mutaties in de bedrijfsrecords en/of in de kavelrecords moeten plaatsvinden. \* Tik de voor het muteren bestemde lettercode in, gevolgd door <ENTER>** 

**of <RETURN>. Vervolgens verschijnt op het beeldscherm een formulier waarop u de vraag wordt gesteld of u bedrijfsrecords of kavelrecords wilt muteren.** 

\* Tik de lettercombinatie in bestemd voor het te muteren recordtype, gevolgd door <ENTER> of <RETURN>. Daarna gelden de mutatieprocedures zoals beschreven in de hoofdstukken 3 en 4. Na elke mutatieronde dienen de bestanden opnieuw volgens 5.1

5.3 Formeren basisbestand

gecontroleerd te worden.

Indien bij het controleren van de bedrijfsrecords en de kavelrecords geen foutmeldingen meer voorkomen die aanleiding geven tot mutaties kan het basisbestand definitief worden geformeerd.

\* Tik de hiertoe bestemde lettercombinatie in, gevolgd door <ENTER> of <RETURN>.

Het daadwerkelijk formeren van het basisbestand gebeurt in een batchjob die wordt opgestart zodra u BASISCI verlaat. Tijdens het formeren van het basisbestand wordt een meldingslijst aangemaakt van ontbrekende bedrijfsrecords en/of ontbrekende kavelrecords. Indien het formeren van het basisbestand correct is verlopen is deze lijst leeg.

- N.B. In het basisbestand worden alle ingevulde velden voorzien van voorloop nullen.
- \* Tik de voor "STOPPEN" vereiste lettercode in, gevolgd door <ENTER> of <RETURN>. Het formulier uit 2.5 van hoofdstuk 2 verschijnt nu op het

beeldscherm.

Verlaat BASISCI volgens de in hoofdstuk 6 beschreven procedure.

\* Laat na het formeren van het basisbestand opnieuw een afdruk maken van zowel het bedrijfsrecordbestand als van het kavelrecordbestand. Vervolgens kunt u het basisbestand op tape zetten (zie stap 358 van het procedureschema behorend bij het informatiesysteem "DIGKAV").

 $-36 -$ 

## **5.4 Te bewaren bestanden**

**Nadat het basisbestand is aangemaakt is het noodzakelijk de directory op te schonen. Van elk van de hieronder genoemde bestanden dient de laatst aangemaakte versie bewaard te blijven: NOORDPARK.NAW NOORDPARK.STB NOORDPARK.STK NOORDPARK.BED NOORDPARK.KAV** 

**NOORDPARK.BAS** 

**Alle overige bestanden mogen worden verwijderd.** 

## **6. HET AFSLUITEN VAN BASISCI**

**Indien u op een gegeven moment besluit te willen stoppen dient u nadat het in 2.5 van hoofdstuk 2 beschreven formulier op het beeldscherm is verschenen de volgende handelingen uit te voeren.** 

**\* Tik de voor het stoppen vereiste lettercombinatie in, gevolgd door <ENTER> of <RETURN>. Het beeldscherm wordt nu schoongemaakt. Een eventueel tijdens het vraag-en-antwoordspel aangemaakte batchjob wordt in de batchqueue geplaatst.** 

**Tijdens de verwerking van de batchjob wordt een outputfile aangemaakt met de naam NOORDPARK.OUT. Daarnaast wordt een z.g.n. log-file aangevuld met de naam BASISCI.LOG.** 

**Vervolgens verschijnt op het beeldscherm de vraag of u de verwerking van een ander gebied ter hand wilt nemen.** 

- **\* Tik, indien u dit wenst "JA" of "ja" in, gevolgd door <ENTER> of <RETURN>. Nu verschijnt het formulier uit punt 2 van hoofdstuk 2 weer op het beeldscherm.**
- **\* Druk, indien u niet met een ander gebied wenst door te gaan op <ENTER> of <RETURN>. Er wordt nu definitief gestopt.**
- \* Laat eventueel aangemaakte manueel in te vullen documenten en/of bedrijfs- en/of kavelrecordbestanden printen.
	- N.B. Bij print-opdrachten voor bedrijfs- of kaveldocumenten de optie /F0RMS=2 meegeven!

#### REFERENTIES

- MAASSEN, J.R., 1986. BASISCI. Een gegevensverwerkend systeem voor het bouwen van basisbestanden ten behoeve van de Cultuurtechnische Inventarisatie Nederland. Deel I. SYSTEEMBESCHRIJVING. ICW-nota
- VISSER, A.C., 1982. Handleiding voor het digitaliseren van de Cultuurtechnische Inventarisatie Nederland en de computerverwerking van de digitalisering door een HP-computer. ICW-nota 1340.
- TECHNISCH REKENCENTRUM RAET, 1986. DIGKAV. Het opbouwen en het onderhouden van een digitaal kavelbestand ten behoeve van de Cultuurtechnische Inventarisatie.

# **BIJLAGE 1: BESTANDSBESCHRIJVINGEN**

**Als bijlagen zijn hierna de volgende bestandsbeschrijvingen gegeven:** 

**1. Statusrecord bedrijfsgegevens** 

**2. Bedrijfsrecord** 

**3. Statusrecord kavelgegevens** 

**4. Kavelrecord** 

**5. Afgeleid CBS record** 

**6. NAW record ICW** 

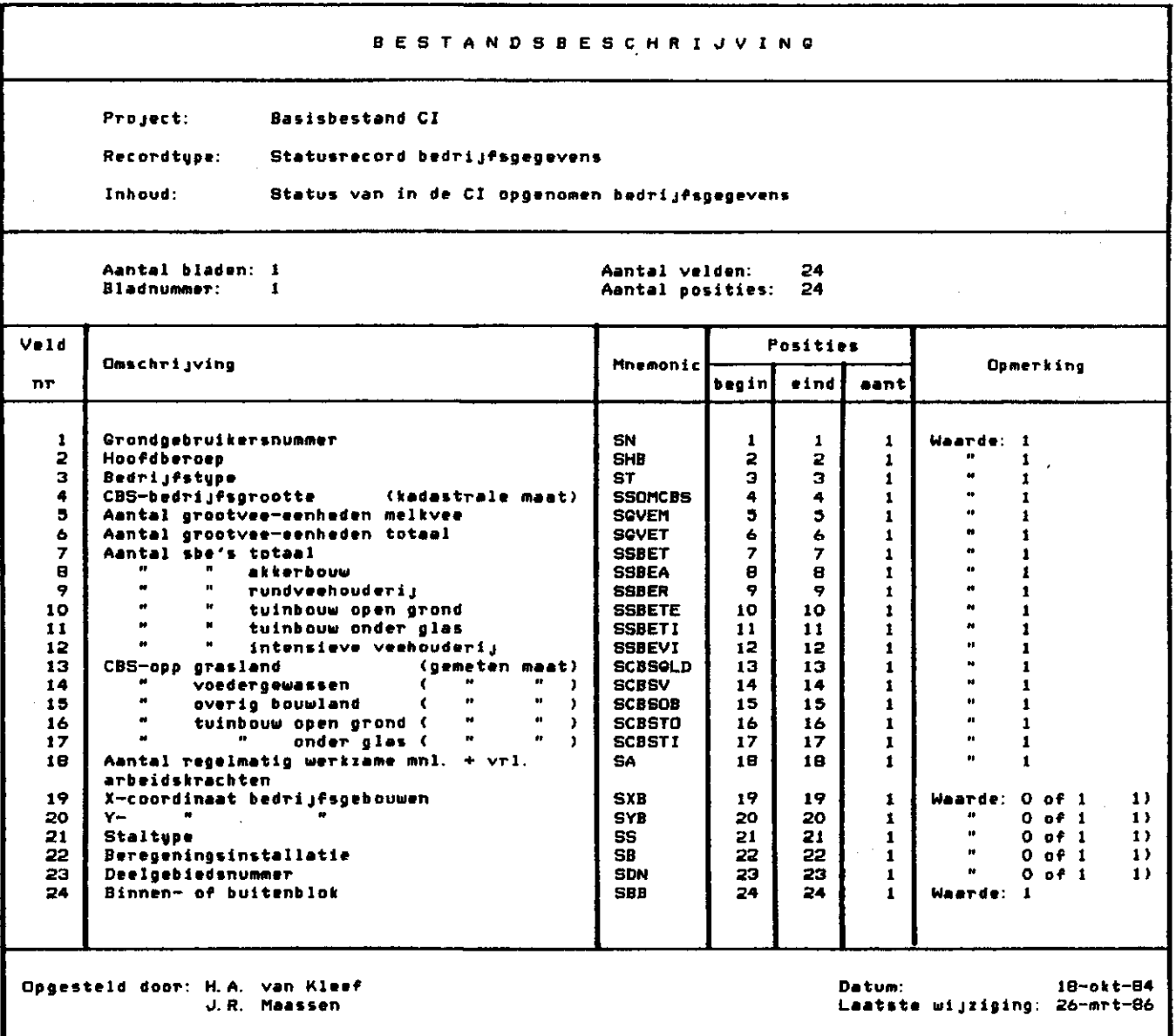

**1) Waarde » O betekent dat het gegeven niet voorkomt in het bedr1jfsrecord** 

 $\bullet$ 

 $\bullet$ 

 $\ddot{\phantom{0}}$ 

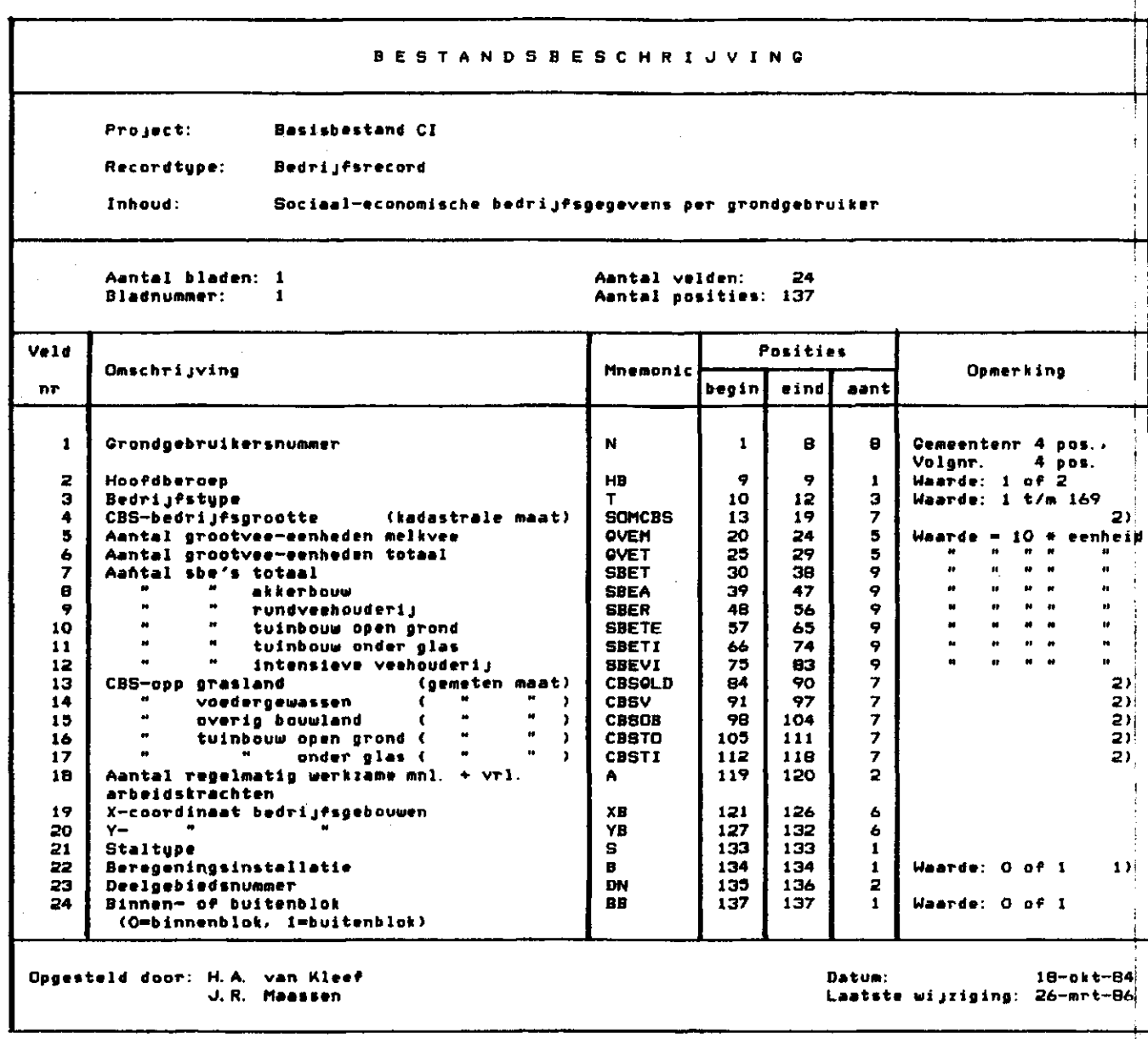

**1) 0 » nee» 1 • ja All e oppervlakten in M «\* 2** 

**2)** 

j

 $\vec{r}$ 

 $\bar{\mathcal{A}}$  $\mathbb{R}^3$ 

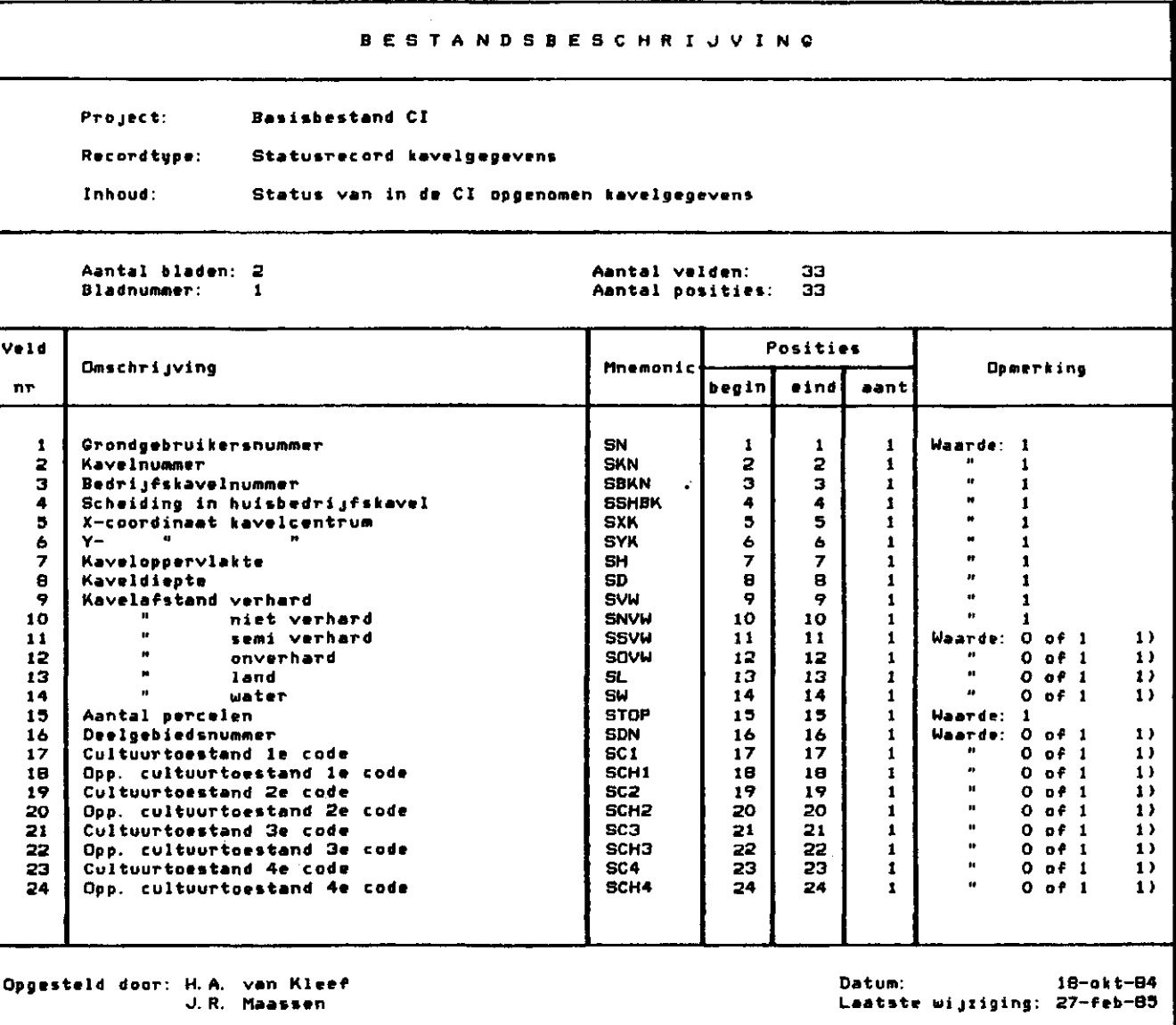

**1) Waarde = O betekent dat het gegeven niet voorkomt in het kavelrecord** 

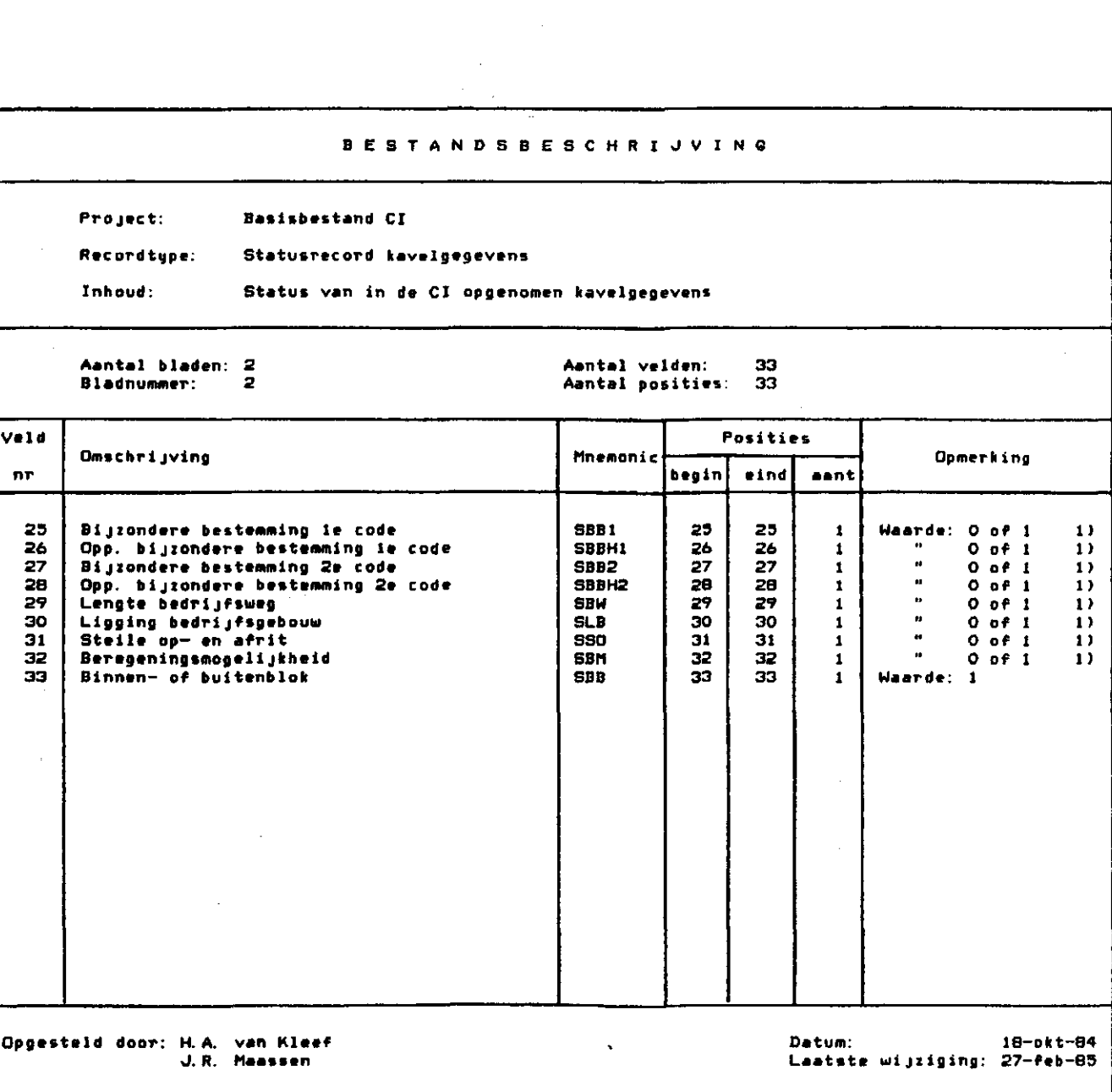

**1) klaarde • O betekent dat het gegeven niet voorkomt in het kavelrecord** 

 $\hat{\mathbf{z}}$ 

 $\ddot{\phantom{1}}$ 

 $\bullet$ 

 $\ddot{\bullet}$ 

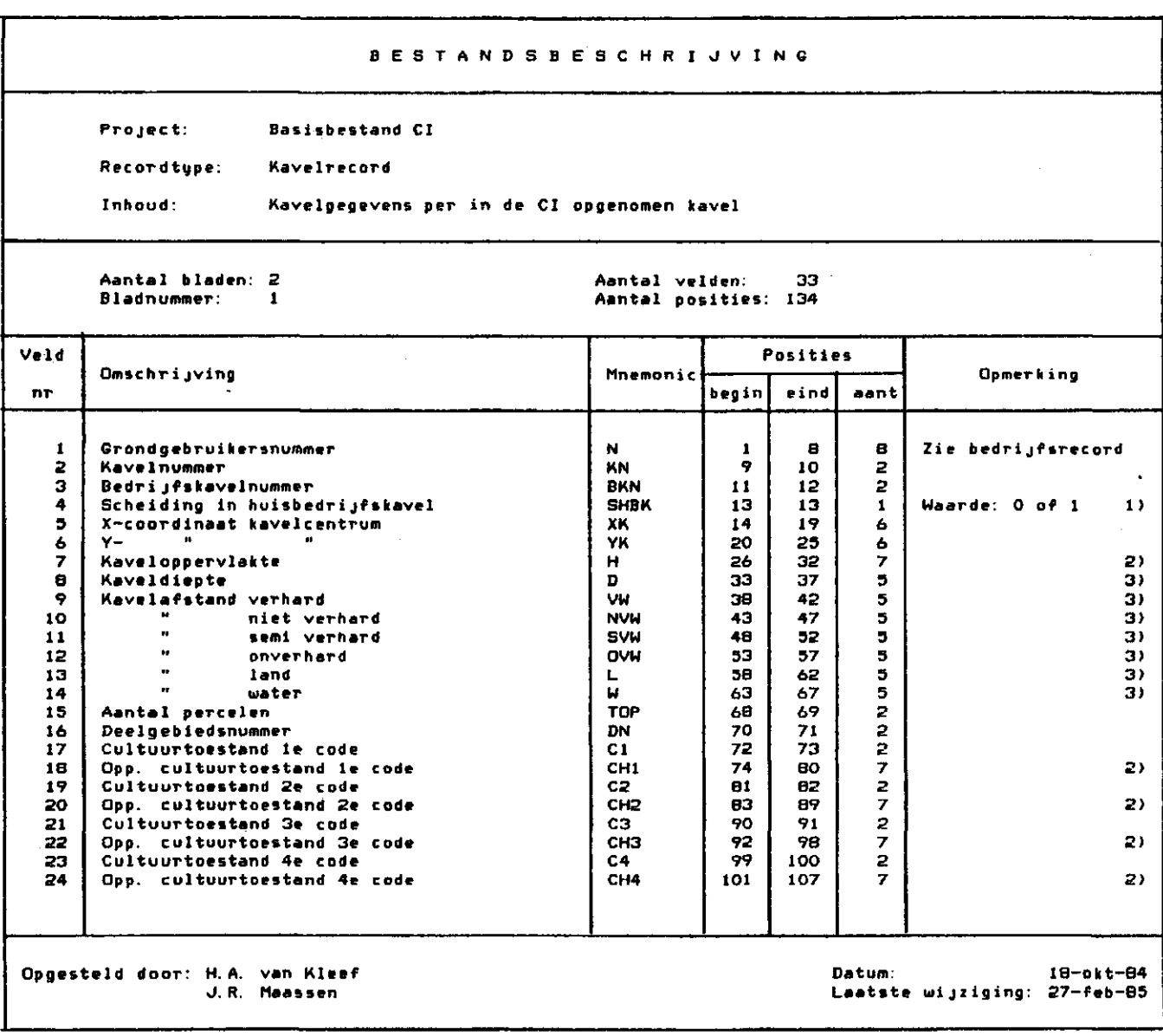

 $\mathcal{L}^{\text{max}}_{\text{max}}$ 

 $\sim$ 

 $\ddot{\phantom{1}}$ 

 $\ddot{\phantom{0}}$ 

þ

 $\sim$ 

**1) O » nee! 1 - ja 2) Alle oppervlakten in M »» 2 3) Alle afstanden in tl** 

 $\label{eq:2.1} \frac{1}{\sqrt{2}}\sum_{i=1}^n\frac{1}{\sqrt{2}}\sum_{j=1}^n\frac{1}{j!}\sum_{j=1}^n\frac{1}{j!}\sum_{j=1}^n\frac{1}{j!}\sum_{j=1}^n\frac{1}{j!}\sum_{j=1}^n\frac{1}{j!}\sum_{j=1}^n\frac{1}{j!}\sum_{j=1}^n\frac{1}{j!}\sum_{j=1}^n\frac{1}{j!}\sum_{j=1}^n\frac{1}{j!}\sum_{j=1}^n\frac{1}{j!}\sum_{j=1}^n\frac{1}{j!}\sum_{j=1$ 

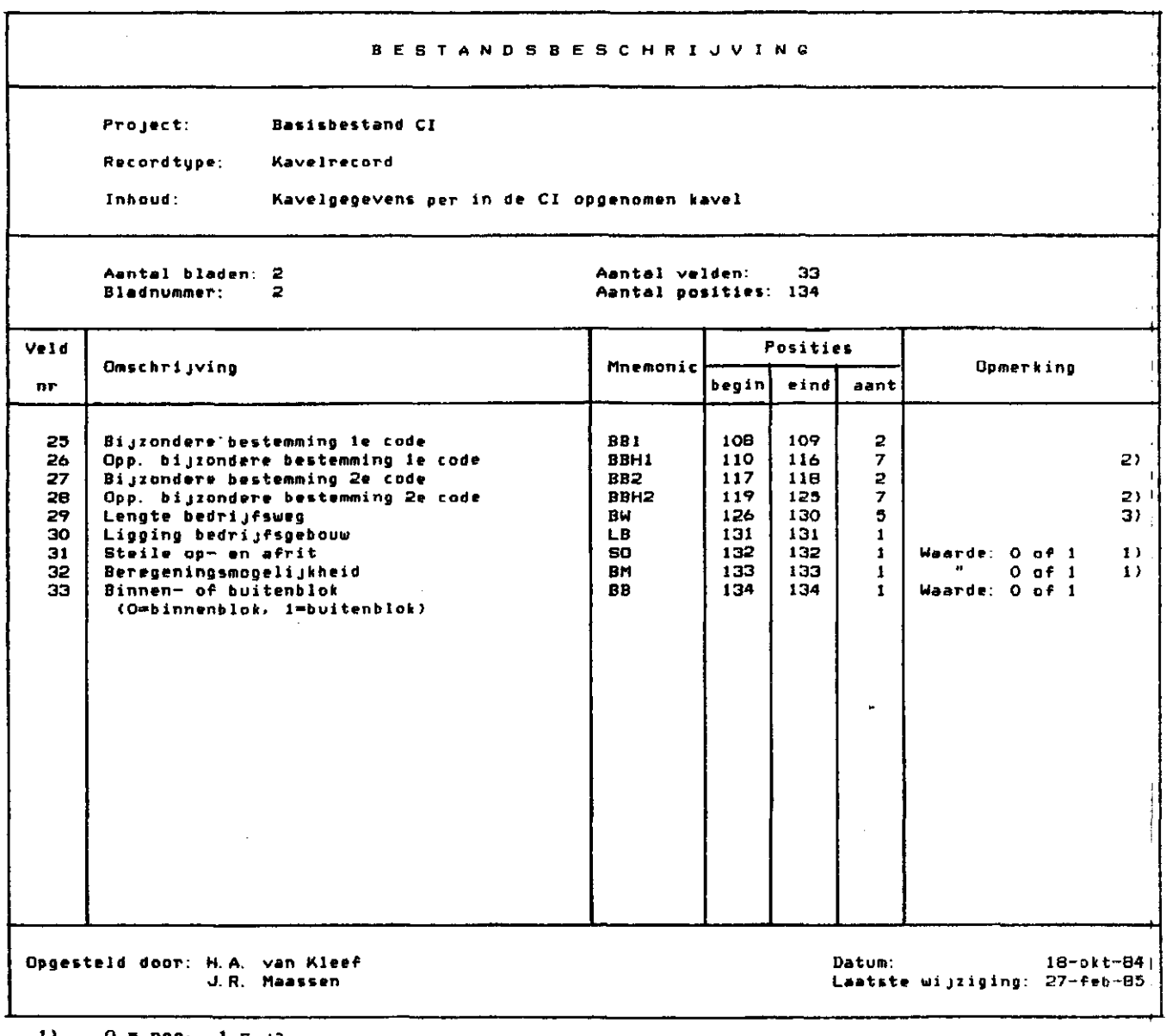

 $\frac{1}{2}$ 

**1) O = nee. 1 = ja 2> Alle oppervlakten in M »» 2 3) Alle afstanden in M** 

 $\sim$ 

# BIJLAGE 2: STROOMSCHEMA'S

Als bijlagen zijn hierna de volgende stroomschema's gegeven:

 $\mathbb{R}^2$ 

- 1. Module BASISCI
- 2. Module BEDREC
- 3. Module KAVELREC
- 4. Module BASISBEST

 $\ddot{\phantom{a}}$ 

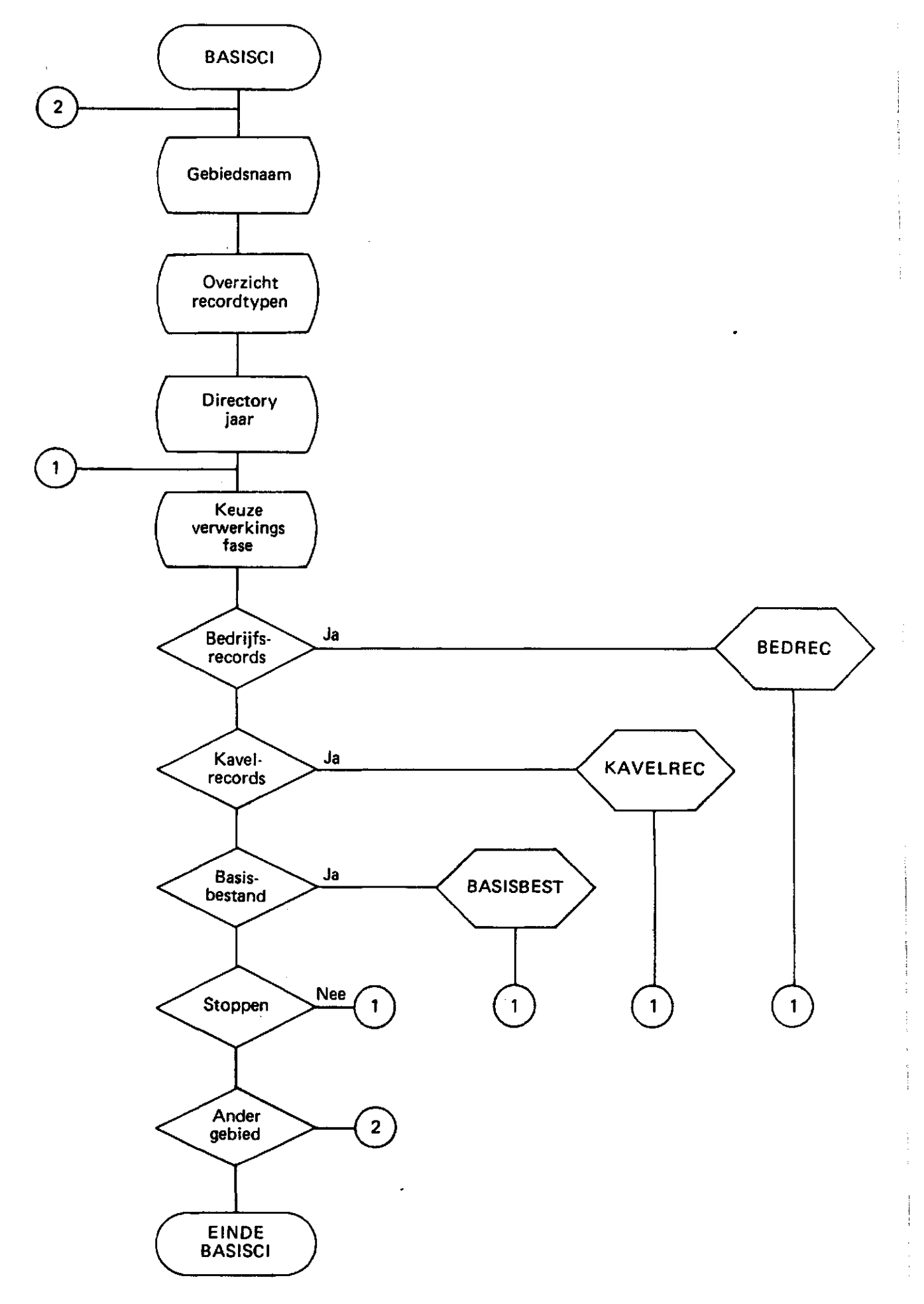

 $\mathbb{F}_2$  $\bar{u}$ 

 $\vert$  -

 $\bullet$ 

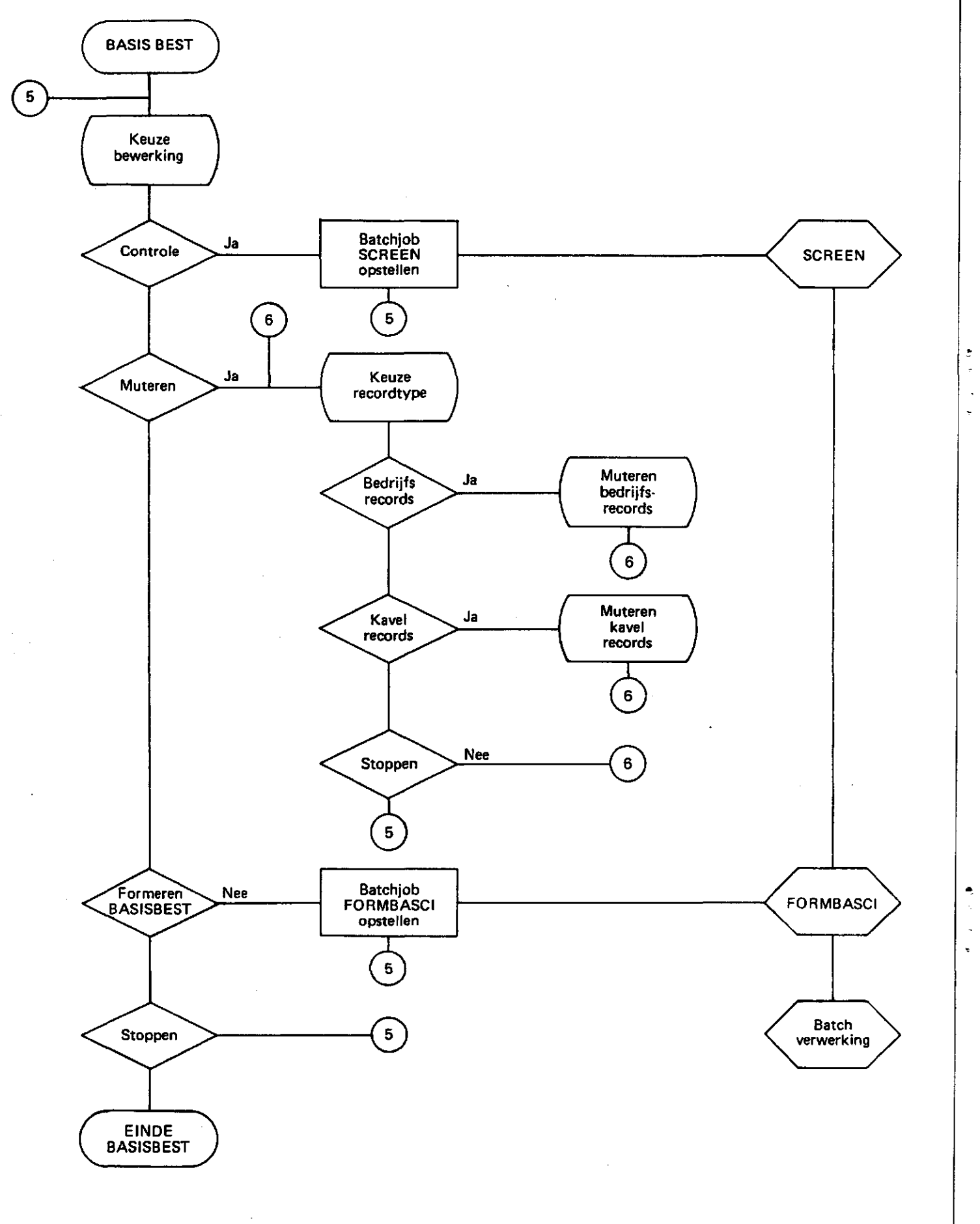